# **Dell Precision ワークステーション T3610 オーナーズ マニュアル**

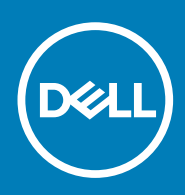

### メモ、注意、警告

**メモ: 製品を使いやすくするための重要な情報を説明しています。**

**注意: ハードウェアの損傷やデータの損失の可能性を示し、その危険を回避するための方法を説明しています。**

**警告: 物的損害、けが、または死亡の原因となる可能性があることを示しています。**

**© 2020 年 Dell Inc. またはその関連会社。。**Dell、EMC、およびその他の商標は、Dell Inc. またはその子会社の商標です。その他の 商標は、それぞれの所有者の商標である場合があります。

May 2020

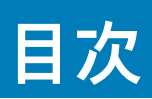

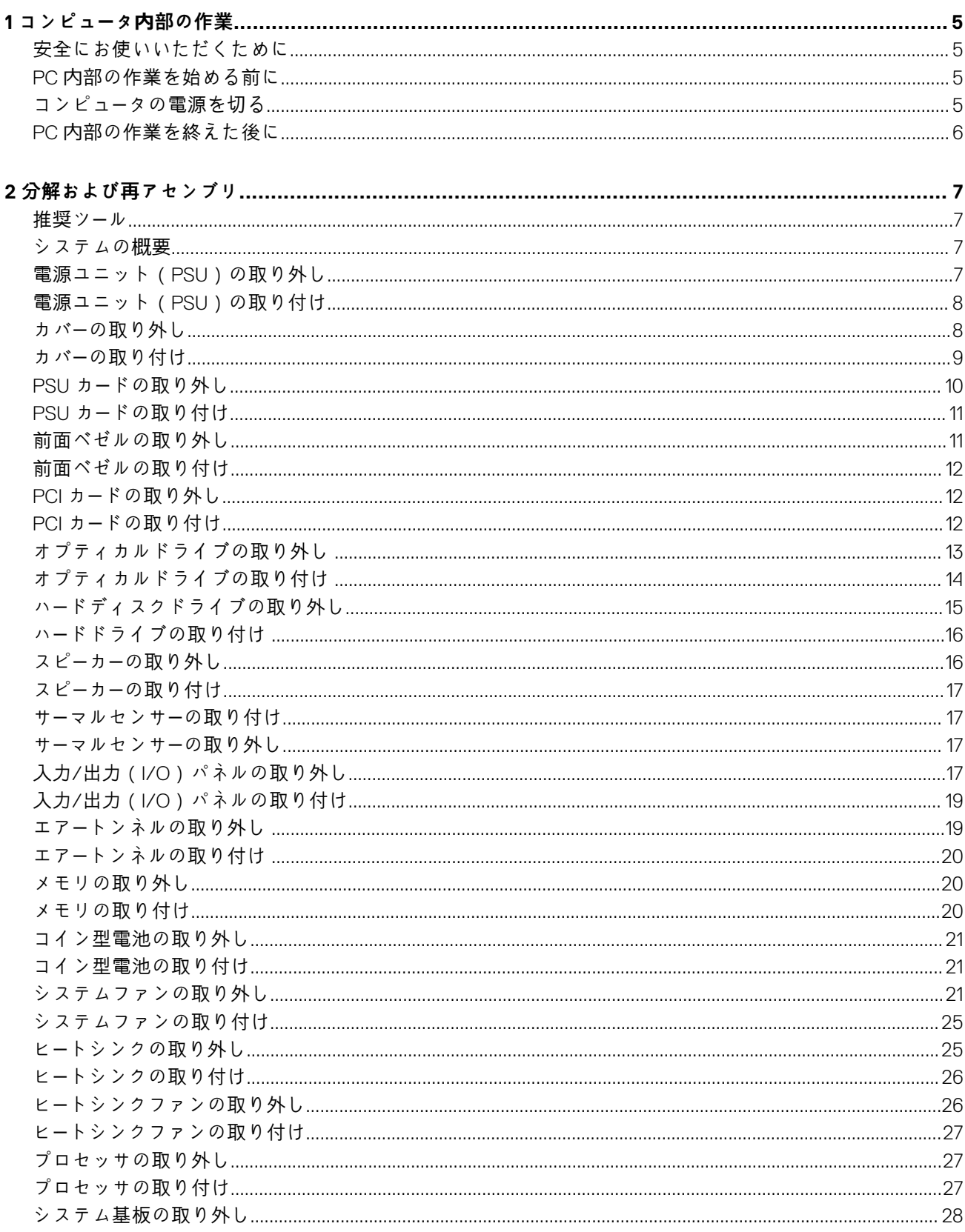

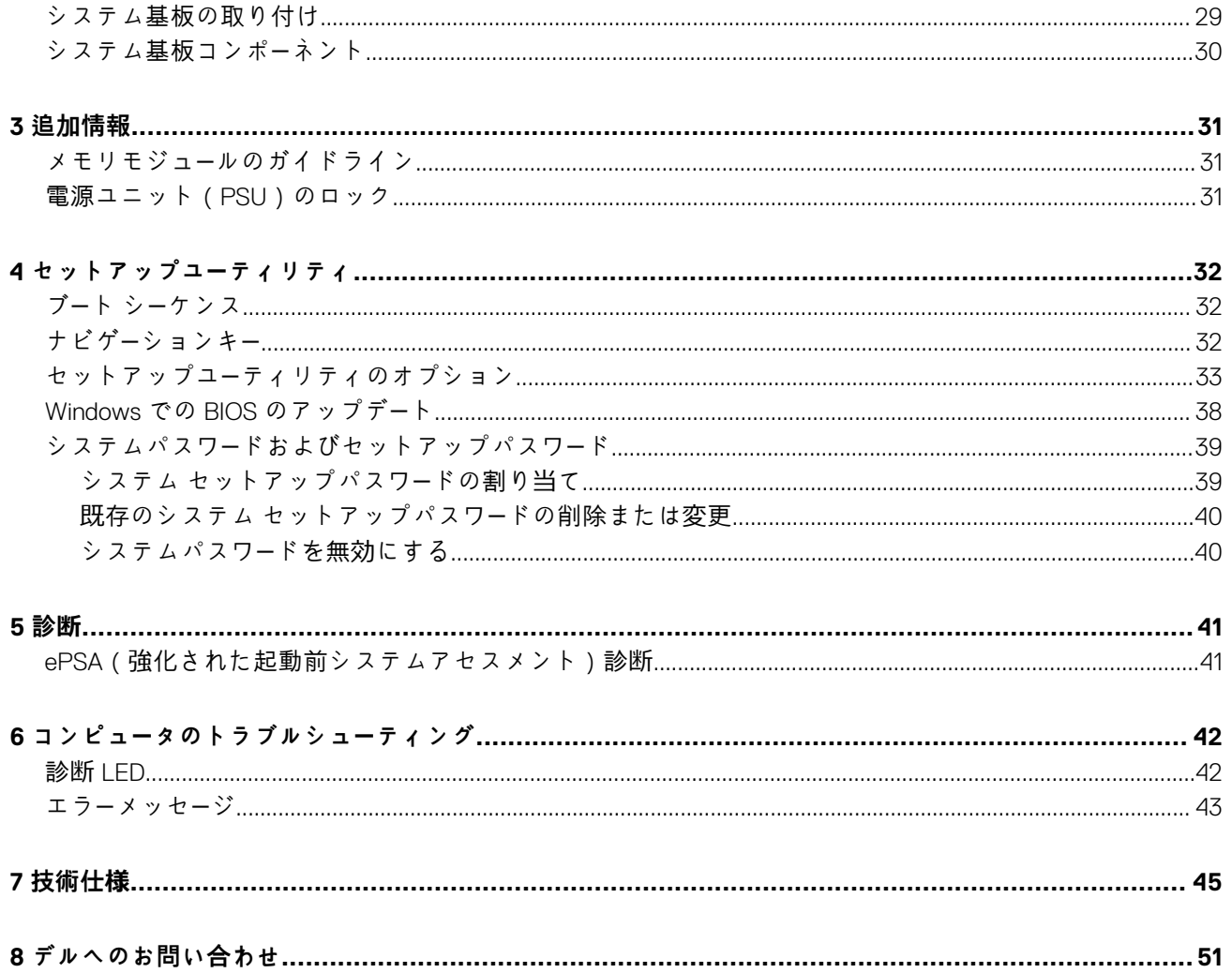

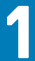

# **コンピュータ内部の作業**

### <span id="page-4-0"></span>**安全にお使いいただくために**

身体の安全を守り、PC を損傷から保護するために、次の安全に関する注意に従ってください。特記がない限り、本書に記載され る各手順は、以下の条件を満たしていることを前提とします。

- PC に付属の「安全に関する情報」を読んでいること。
- コンポーネントは交換可能であり、別売りの場合は取り外しの手順を逆順に実行すれば、取り付け可能であること。
- **メモ: コンピューターのカバーまたはパネルを開ける前に、すべての電源を外してください。コンピュータ内部の作業が終わっ たら、カバー、パネル、ネジをすべて取り付けてから、電源に接続します。**
- **警告: PC 内部の作業を始める前に、お使いの PC に付属しているガイドの安全にお使いいただくための注意事項をお読みくだ さい。その他、安全にお使いいただくためのベストプラクティスについては[、法令遵守のホ](https://www.dell.com/learn/regulatory-compliance)ームページを参照してください。**
- **注意: 修理作業の多くは、認定されたサービス技術者のみが行うことができます。製品マニュアルで許可されている範囲に限 り、またはオンラインサービスもしくは電話サービスおよびサポートチームの指示によってのみ、トラブルシューティングと簡 単な修理を行うようにしてください。デルが許可していない修理による損傷は、保証できません。製品に付属しているマニュ アルの「安全にお使いいただくために」をお読みになり、指示に従ってください。**
- **注意: 静電気放出による損傷を避けるため、静電気防止用リストバンドを使用するか、PC の裏面にあるコネクターに触れる際 に塗装されていない金属面に定期的に触れて、静電気を身体から除去してください。**
- **注意: コンポーネントとカードは丁寧に取り扱ってください。コンポーネント、またはカードの接触面に触らないでください。 カードは端、または金属のマウンティングブラケットを持ってください。プロセッサーなどのコンポーネントはピンではなく、 端を持ってください。**
- **注意: ケーブルを外すときは、コネクターまたはプルタブを引っ張り、ケーブル自身を引っ張らないでください。コネクターに ロッキングタブが付いているケーブルもあります。この場合、ケーブルを外す前にロッキングタブを押さえてください。コネ クターを引き抜く場合、コネクター ピンが曲がらないように、均一に力をかけてください。また、ケーブルを接続する前に、 両方のコネクターが同じ方向を向き、きちんと並んでいることを確認してください。**
- **メモ: お使いの PC の色および一部のコンポーネントは、本書で示されているものと異なる場合があります。**

### **PC 内部の作業を始める前に**

コンピュータの損傷を防ぐため、コンピュータ内部の作業を始める前に、次の手順を実行してください。

- 1. 「安全上の注意」に必ず従ってください。
- 2. PC のカバーに傷がつかないように、作業台が平らであり、汚れていないことを確認します。
- 3. PC の電源を切ります。
- 4. コンピュータからすべてのネットワーク ケーブルを外します。
	- **注意: ネットワーク ケーブルを外すには、まずケーブルのプラグを PC から外し、次にケーブルをネットワークデバイスか ら外します。**
- 5. PC および取り付けられているすべてのデバイスをコンセントから外します。
- 6. システムのコンセントが外されている状態で、電源ボタンをしばらく押して、システム ボードの静電気を除去します。

**メモ: 静電気放出による損傷を避けるため、静電気防止用リストバンドを使用するか、PC の裏面にあるコネクターに触れ る際に塗装されていない金属面に定期的に触れて、静電気を身体から除去してください。**

### **コンピュータの電源を切る**

# <span id="page-5-0"></span>**PC 内部の作業を終えた後に**

取り付け手順が完了したら、コンピュータの電源を入れる前に、外付けデバイス、カード、ケーブルが接続されていることを確認し てください。

- 1. 電話線、またはネットワーク ケーブルをコンピュータに接続します。
	- **注意: ネットワーク ケーブルを接続するには、まずケーブルをネットワークデバイスに差し込み、次に、コンピュータに差 し込みます。**
- 2. PC、および取り付けられているすべてのデバイスをコンセントに接続します。
- 3. PC の電源を入れます。
- 4. 必要に応じて診断ツールを実行して、PC が正しく作動することを確認します。

**2**

# **分解および再アセンブリ**

<span id="page-6-0"></span>**推奨ツール**

本マニュアルの手順には以下のツールが必要です。

- 小型のマイナスドライバ
- #1 プラスドライバ
- 小型のプラスチックスクライブ

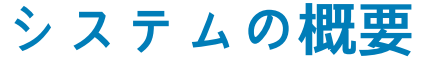

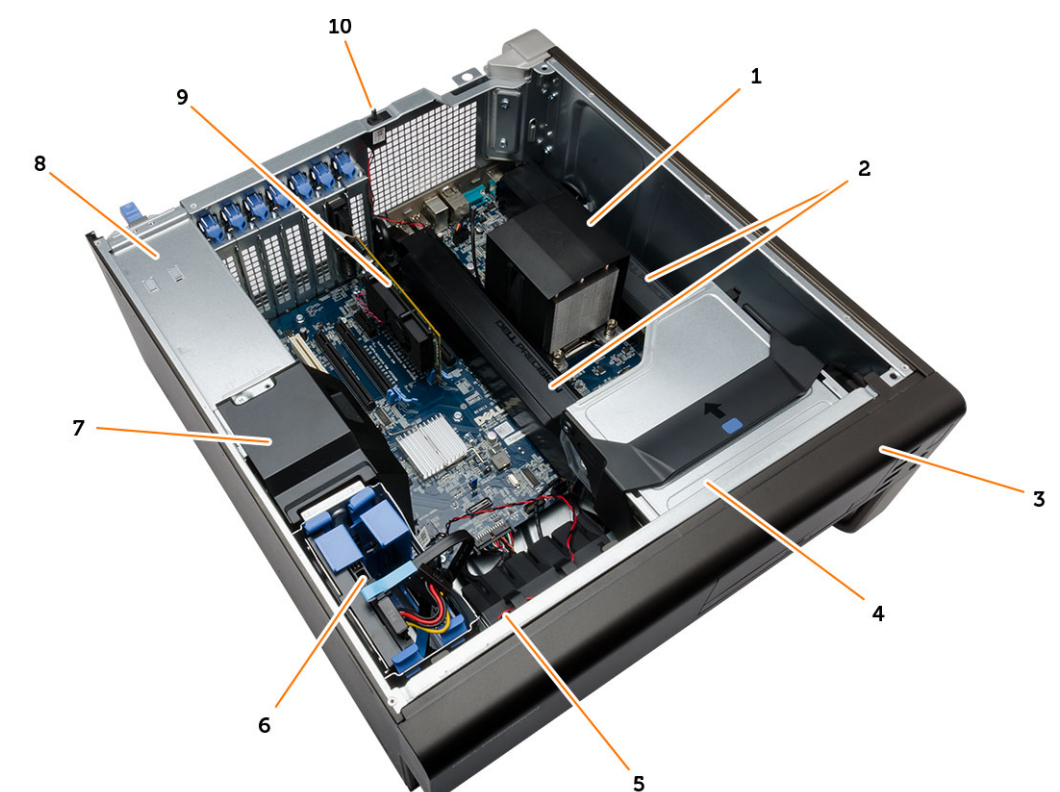

#### **図 1. T3610 コンピュータの内面**

- 1. 統合ファン付きヒートシンク 2. コンク 2. エアートンネル
- 
- 
- 
- 

3. 前面ベゼル インファイル インファイルドライブ 5. エアーダクト 6. ハードドライブ 7. バッフルカバー インディング インディング はんしゃ あいこう おんしょう おんしょう おんしょう おんしょう おおしょう おおし おおし アイスト (PSU) 9. PCI カード ファイン イントルージョンスイッチ

### **電源ユニット(PSU)の取り外し**

- 1. 「コンピュ*ー*タ*内*部の作業を始める前に」の手順に従います。
- 2. PSU がロックされている場合、PSU ロックスクリューを外し PSU を取り外します。詳細については、「PSU [ロック機能」](#page-30-0) を参照 してください。
- 3. ハンドルバーを持ち、青色のラッチを押し下げ PSU を取り外します。

<span id="page-7-0"></span>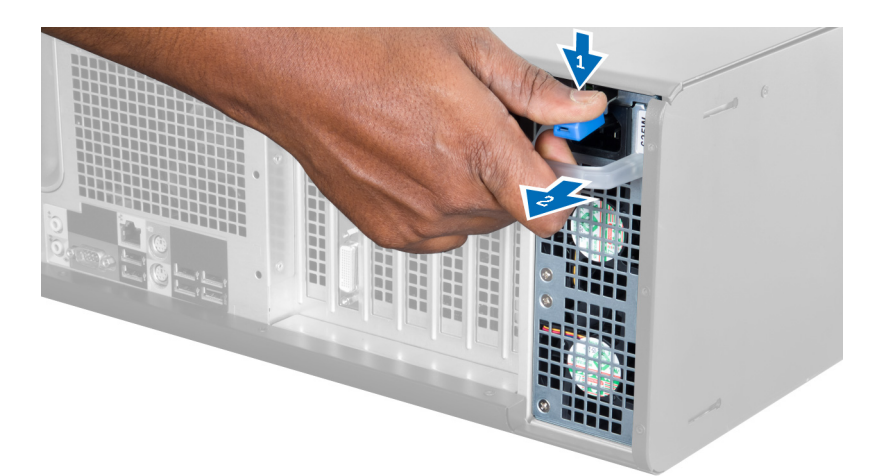

4. ハンドルバーを持ち、PSU をコンピューターからスライドさせます。

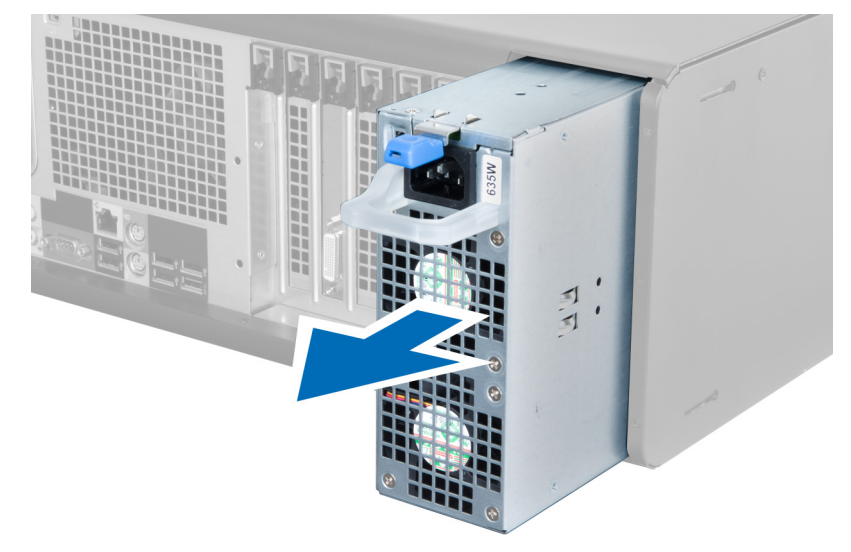

# **電源ユニット(PSU)の取り付け**

1. PSU ハンドルを持ち、PSU をスライドさせ、コンピュータに差し込みます。 2. 「コンピュ*ー*タ*内*部の作業を終えた後に」の手順に従います。

### **カバーの取り外し**

- 1. 「コンピュ*ー*タ*内*部の作業を始める前に」の手順に従います。
- 2. コンピュータを横にして、ラッチが上になるように置きます。

<span id="page-8-0"></span>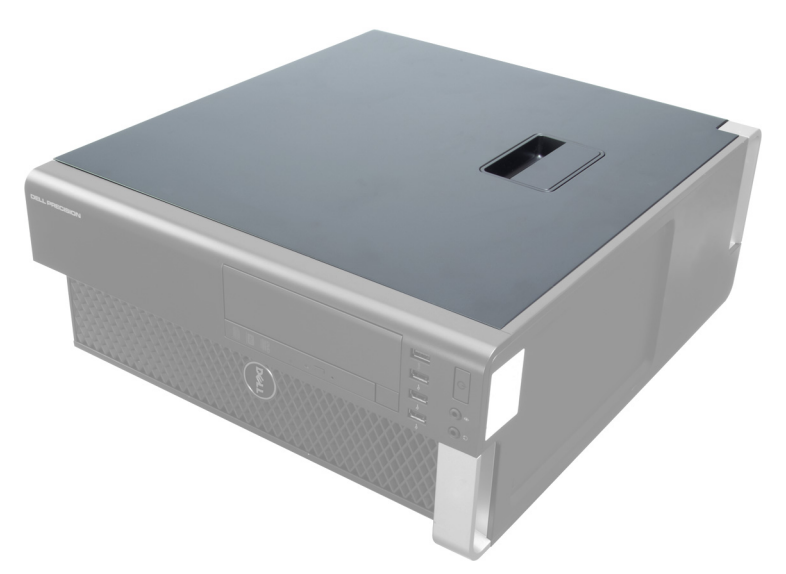

3. カバーリリースラッチを持ち上げます。

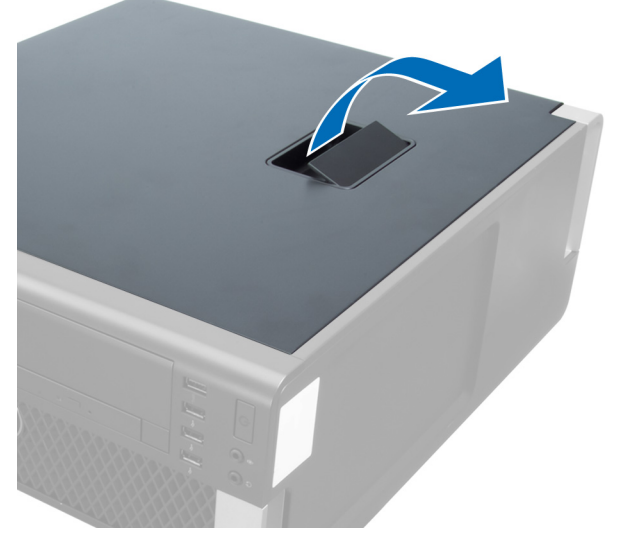

4. カバーを 45 度の方向に持ち上げ、コンピュータから取り外します。

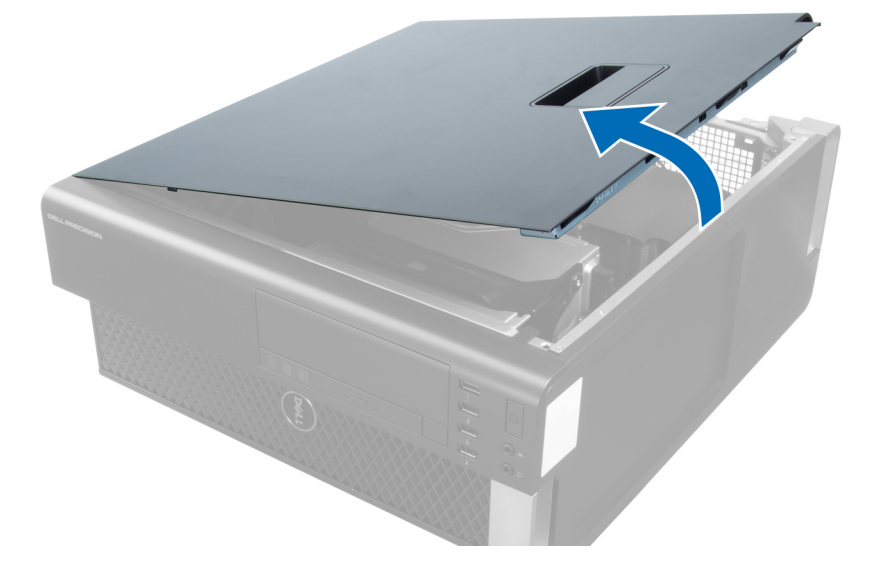

# **カバーの取り付け**

1. コンピューターカバーをシャーシの上にセットします。

- <span id="page-9-0"></span>2. カチッと音がして所定の位置に収まるまで、コンピューターカバーを押し下げます。
- 3. 「コンピュ*ー*タ*ー内*部の作業の後に」の手順に従います。

# **PSU カードの取り外し**

- 1. 「コンピュ*ー*タの作業を始める前に」の手順に従います。
- 2. カバーを取り外します。
- 3. バッフルカバーをスロットから前面に向けてスライドさせます。

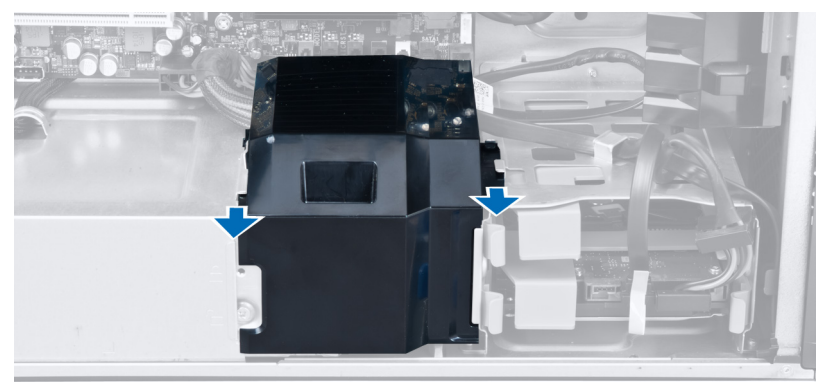

4. バッフルカバーをコンピュータから取り外します。

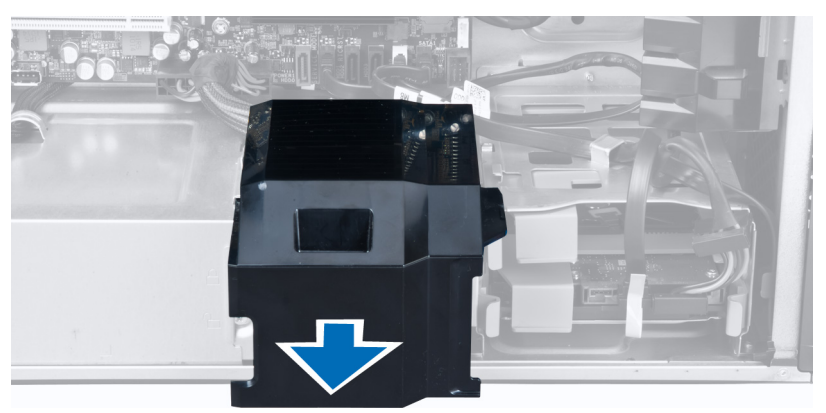

5. 電源ケーブルをシステム基板から外します。

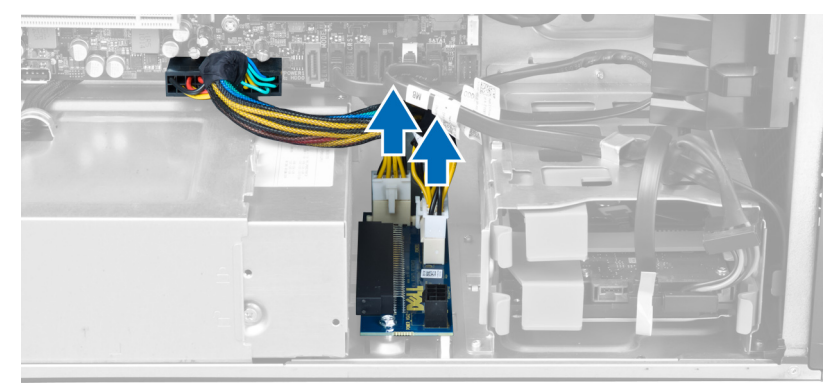

6. PSU カードをスロットに固定するネジを取り外します。

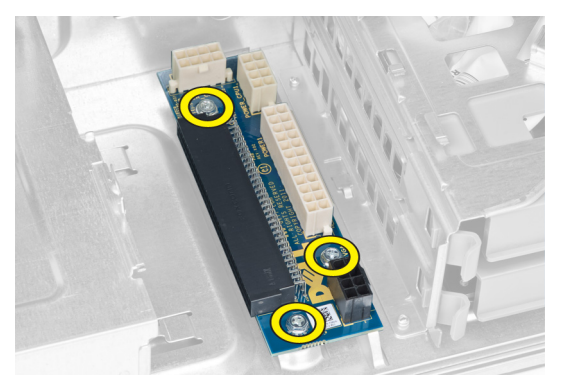

<span id="page-10-0"></span>7. PSU カードをコンピュータから取り外します。

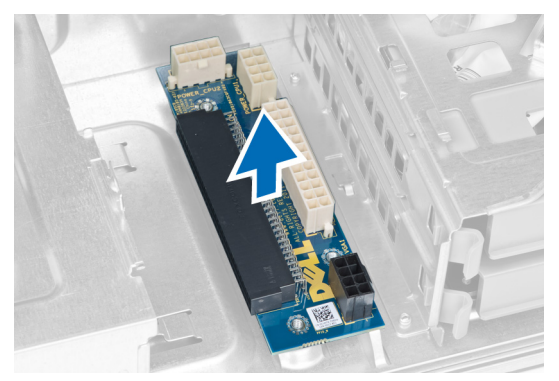

### **PSU カードの取り付け**

- 1. PSU カードをスロットに取り付けます。
- 2. ネジを締めて PSU カードをスロットに固定します。
- 3. 電源ケーブルをシステム基板のコネクタに接続します。
- 4. バッフルカバーをスロットに取り付けます。
- 5. カバーを取り付けます。
- 6. 「コンピュ*ー*タ*内*部の作業を終えた後に」の手順に従います。

# **前面ベゼルの取り外し**

- 1. 「コンピュ*ー*タ*ー内*部の作業を始める前に」の手順に従います。
- 2. カバーを取り外します。
- 3. 前面ベゼルの端にあるシャーシから、前面ベゼルの固定クリップをゆっくりと取り外します。

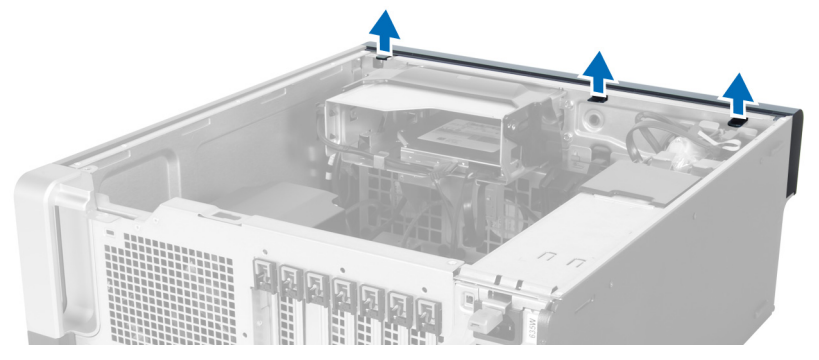

4. ベゼルパネルをコンピューターから外す方向に回転させて引き出し、ベゼルのもう一方の端にあるフックをシャーシから外しま す。

<span id="page-11-0"></span>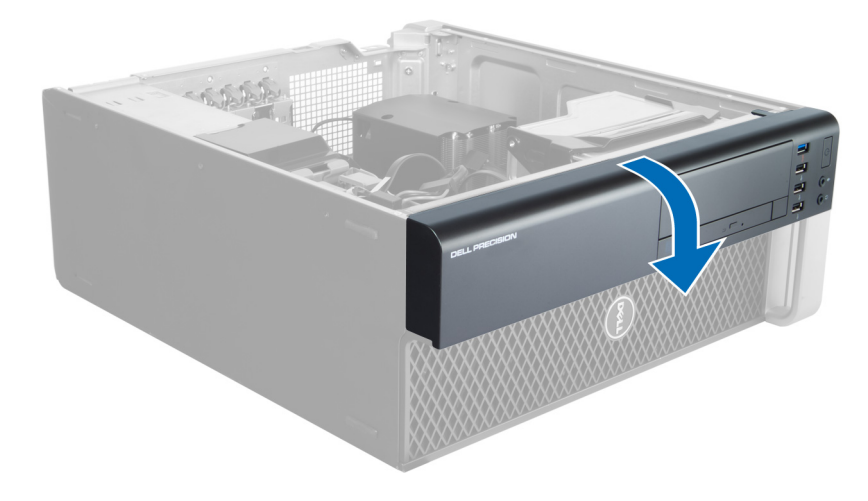

# **前面ベゼルの取り付け**

- 1. 前面パネルの下端に沿ってフックをシャーシ前面のスロットに差し込みます。
- 2. ベゼルをコンピューターに向かって回転させ、カチッと所定の位置に収まるまで、前面ベゼル固定クリップを固定させます。
- 3. カバーを取り付けます。
- 4. 「コンピュ*ー*タ*ー内*部の作業の後に」の手順に従います。

## **PCI カードの取り外し**

- 1. 「*PC 内*部の作業を始める前に」の手順に従います。
- 2. 左側カバーを取り外します。
- 3. 図に示すように、以下の手順を行ってください。
	- a) PCI カードをスロット内に取り付けるプラスチック ラッチを開きます [1]。
	- b) ラッチを押し下げ、PCI カードを PC から引き出します[2、3]。

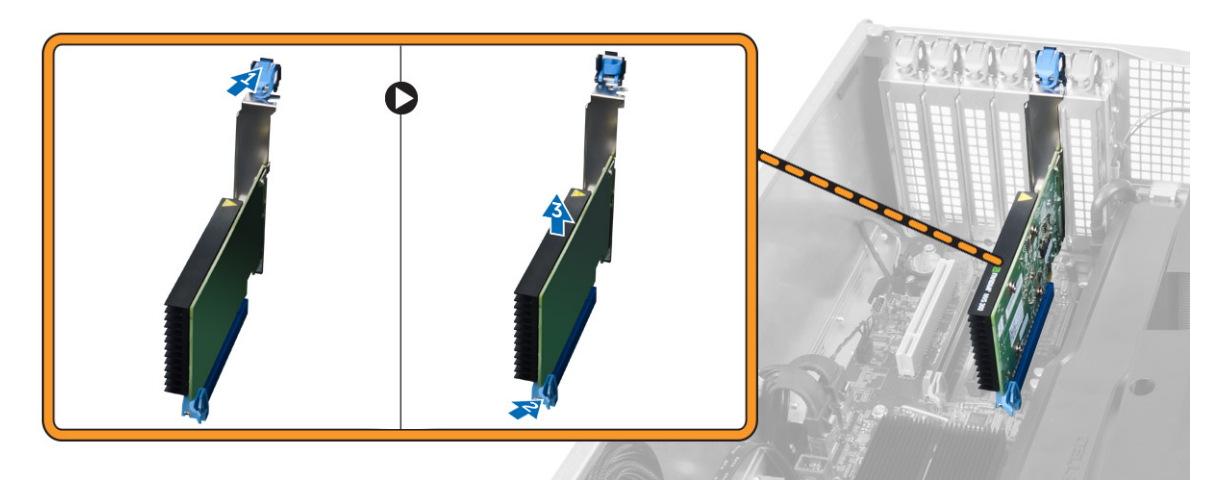

# **PCI カードの取り付け**

- 1. 拡張カードをカードスロットに挿入し、ラッチを固定します。
- 2. PCI カードをカードスロットに固定するプラスチックラッチを取り付けます。
- 3. 左側カバーを取り付けます。
- 4. 「コンピュ*ー*タ*ー内*部の作業の後に」の手順に従います。

# <span id="page-12-0"></span>**オプティカルドライブの取り外し**

- 1. 「コンピュ*ー*タ*内*部の作業を始める前に」の手順に従います。
- 2. カバーを取り外します。
- 3. オプティカルドライブからデータと電源ケーブルを外します。

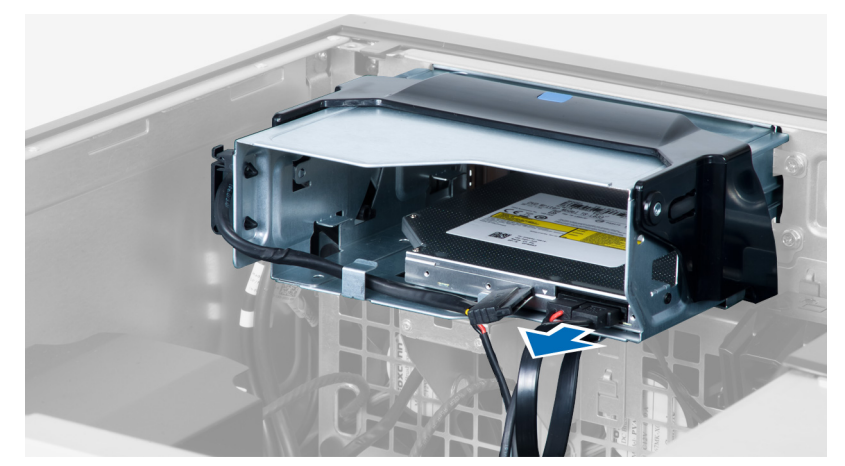

4. ケーブルをラッチから引き抜きます。

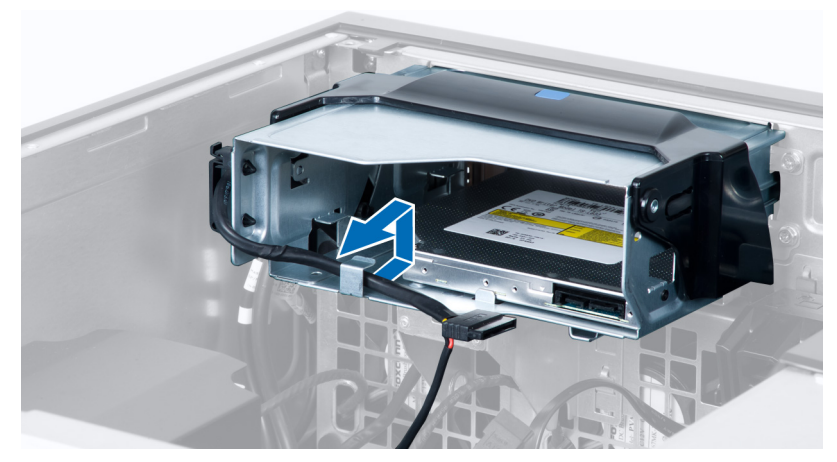

5. 留め金を押し下げ、オプティカルケージの側にあるケーブルを固定しているラッチを取り外します。

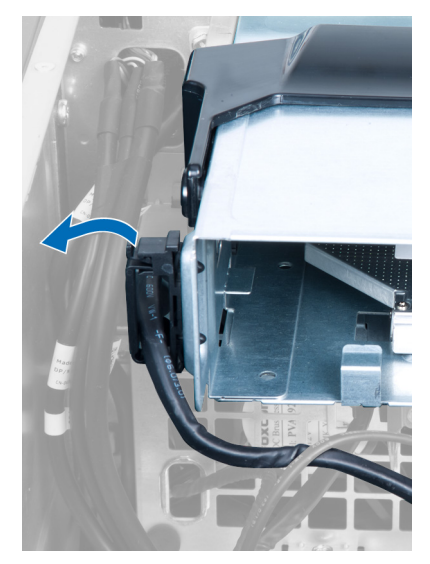

6. ラッチを押し下げ、ケーブルを持ち上げます。

<span id="page-13-0"></span>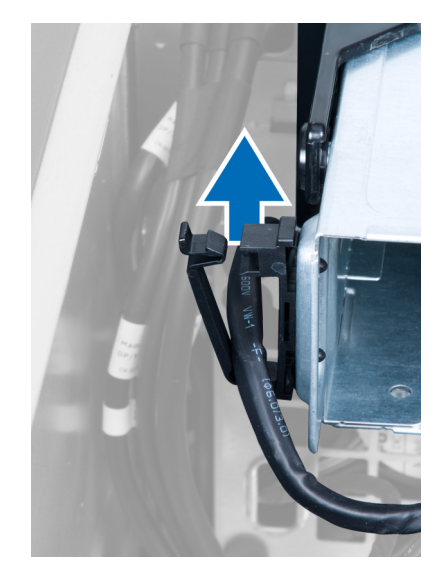

7. オプティカルドライブケージの上部のリリースラッチを持ち上げます。

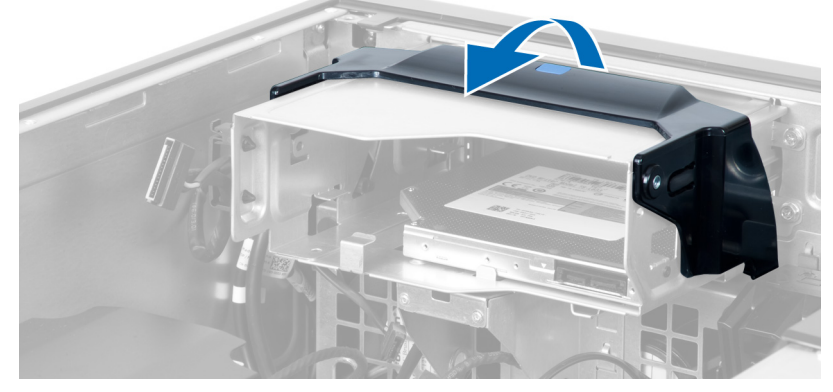

8. リリースラッチを持ち、オプティカルドライブケージをオプティカルドライブコンパートメントからスライドさせます。

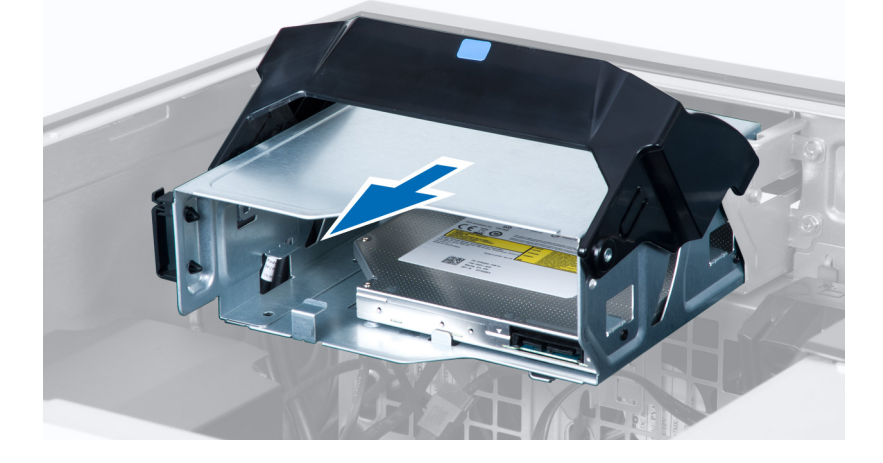

### **オプティカルドライブの取り付け**

- 1. リリースラッチを持ち上げ、オプティカルドライブケージをコンパートメントの内部にスライドさせます。
- 2. 留め金を押し、ラッチを外しケーブルをホルダーに取り付けます。
- 3. オプティカルドライブの背面に電源ケーブルを接続します。
- 4. オプティカルドライブの背面にデータケーブルを接続します。
- 5. カバーを取り付けます。
- 6. 「コンピュ*ー*タ*内*部の作業を終えた後に」の手順に従います。

# <span id="page-14-0"></span>**ハードディスクドライブの取り外し**

- 1. 「コンピュ*ー*タ*内*部の作業を始める前に」の手順に従います。
- 2. カバーを取り外します。
- 3. 電源ケーブルとデータケーブルをハードドライブから外します。

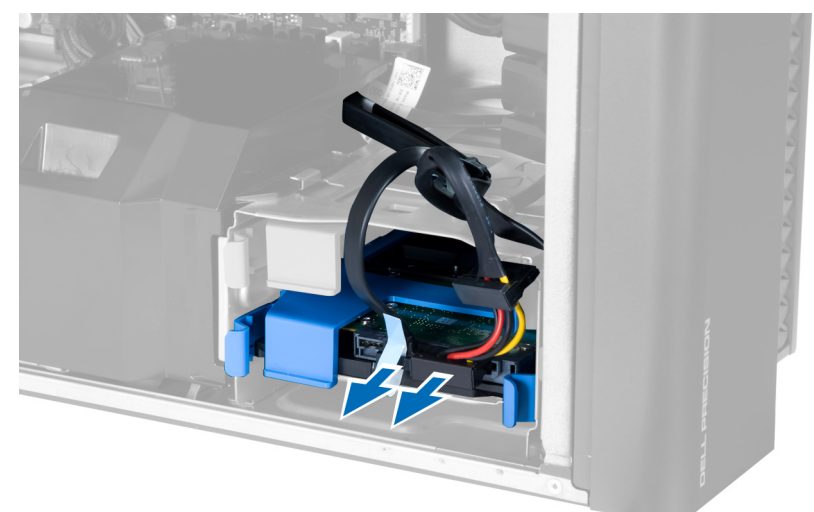

4. ハードドライブブラケットの両側のラッチを押さえます。

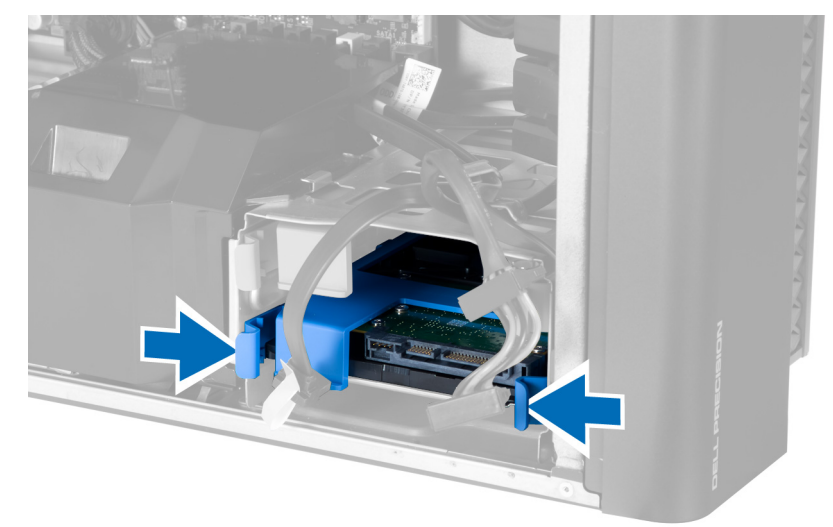

5. ハードドライブをコンパートメントからスライドして取り出します。

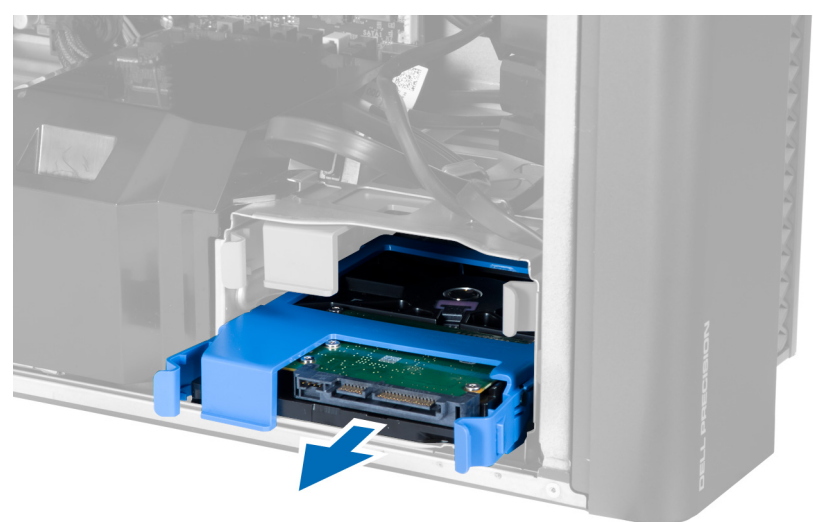

<span id="page-15-0"></span>6. 2.5 インチハードドライブが取り付けられている場合、ネジを外しドライブを持ち上げて、ハードドライブキャディから取り外 します。

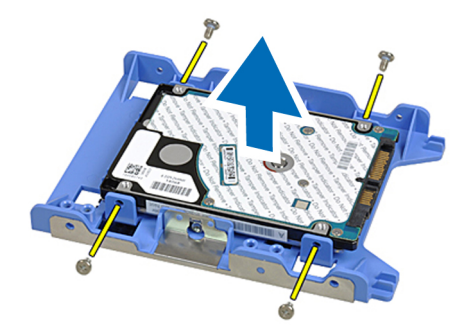

# **ハードドライブの取り付け**

- 1. 2.5 インチハードドライブがコンピュータに取り付けられている場合は、ハードドライブをハードドライブキャディに置き、ネ ジを締めて固定します。
- 2. ハードドライブケージのラッチを押さえ、コンパートメントの内部にスライドさせます。
- 3. ハードドライブ電源ケーブルを接続します。
- 4. ハードドライブデータケーブルを接続します。
- 5. カバーを取り付けます。
- 6. 「コンピュ*ー*タ*内*部の作業を終えた後に」の手順に従います。

# **スピーカーの取り外し**

- 1. 「コンピュ*ー*タ*ー*の作業を始める前に」の手順に従います。
- 2. カバーを取り外します。
- 3. スピーカーケーブルをシステム基板から外します。

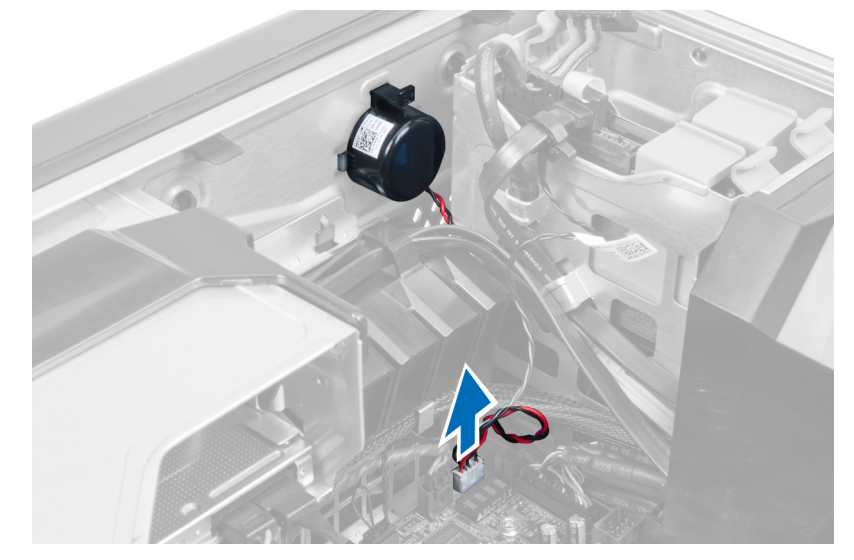

4. 留め金を押し下げ、スピーカーを持ち上げて、取り外します。

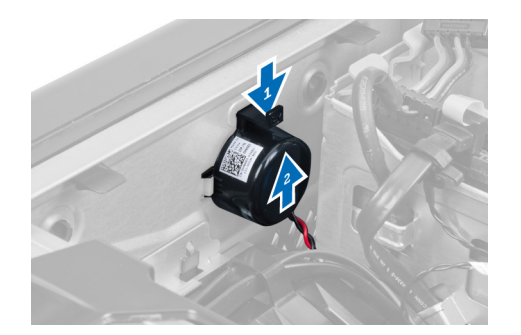

# <span id="page-16-0"></span>**スピーカーの取り付け**

- 1. スピーカーを取り付け、留め金を固定します。
- 2. システム基板にスピーカーケーブルを接続します。
- 3. カバーを取り付けます。
- 4. 「コンピュ*ー*タ*ー内*部の作業を終えた後に」の手順に従います。

## **サーマルセンサーの取り付け**

**メモ: サーマルセンサーはオプションのコンポーネントですので、お使いのコンピューターに同梱されていない場合もあります。**

- 1. サーマルセンサーをスロットに取り付け、コンピューターに固定するラッチを締めます。
- 2. カバーを取り付けます。
- 3. 「コンピューター内部の作業を終えた後に」の手順に従います。

## **サーマルセンサーの取り外し**

- **メモ: サーマルセンサーはオプションのコンポーネントですので、お使いのコンピューターに同梱されていない場合もあります。**
- 1. 「コンピュ*ー*タ*ー内*部の作業を始める前に」の手順に従います。
- 2. カバーを取り外します。
- 3. サーマルセンサーを固定しているラッチを開き、コンピューターから取り外します。

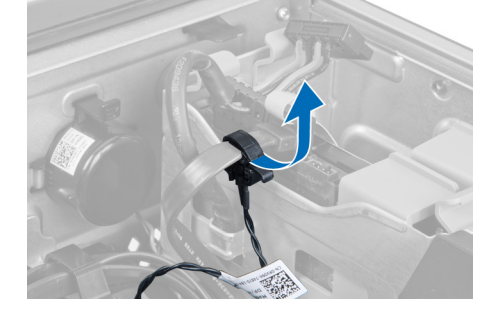

# **入力/出力(I/O)パネルの取り外し**

- 1. 「コンピュ*ー*タの作業を始める前に」の手順に従います。
- 2. 次のコンポーネントを取り外します。
	- a) カバー
	- b) 前面ベゼル
- 3. USB 3.0 モジュールを I/O パネルに固定しているネジを外します。

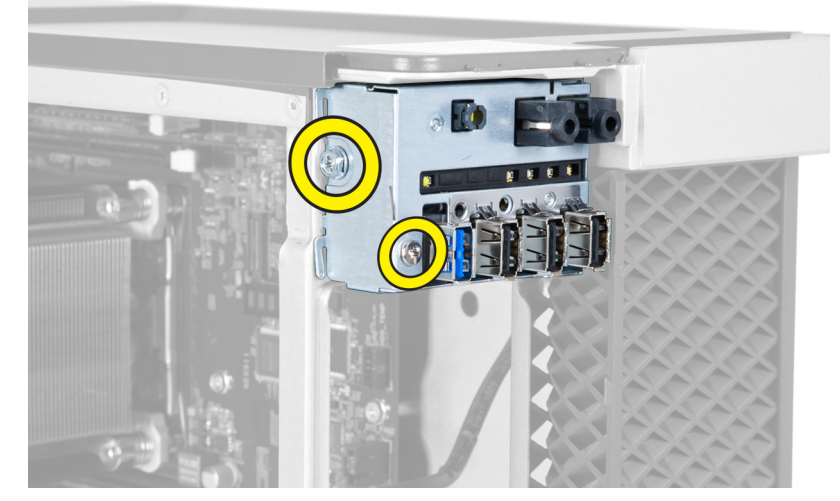

4. USB 3.0 モジュールをシャーシから取り外します。

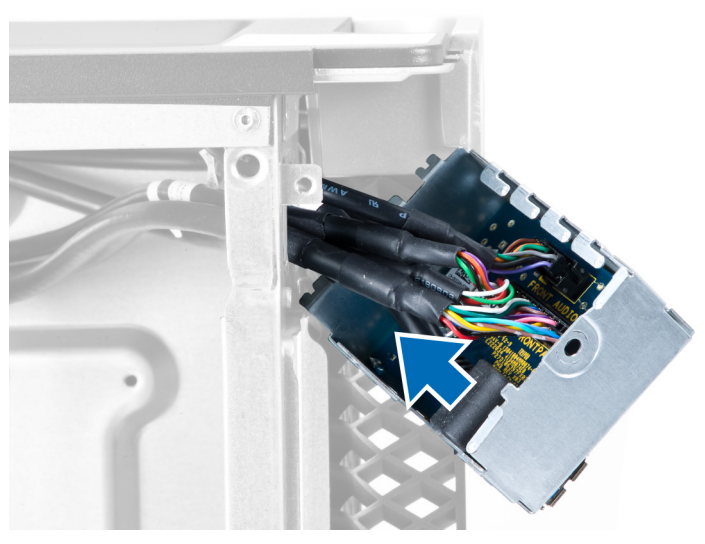

5. ケーブルを外し、I/O パネルを取り外します。

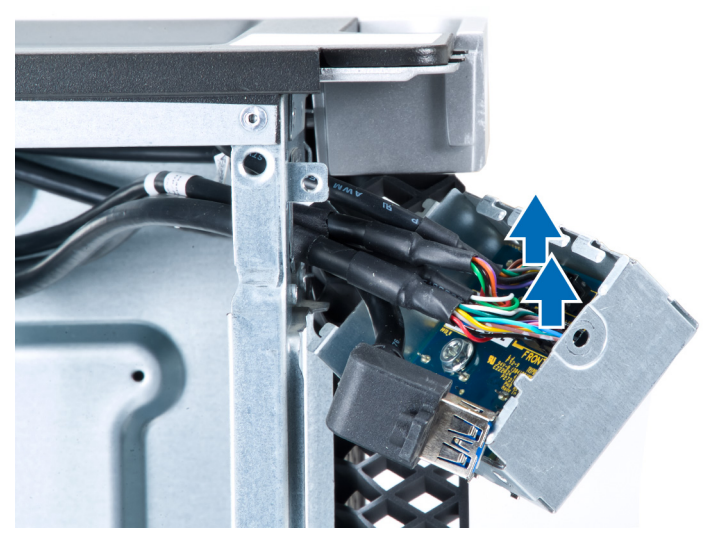

6. I/O パネルをシャーシに固定しているネジを外します。

<span id="page-18-0"></span>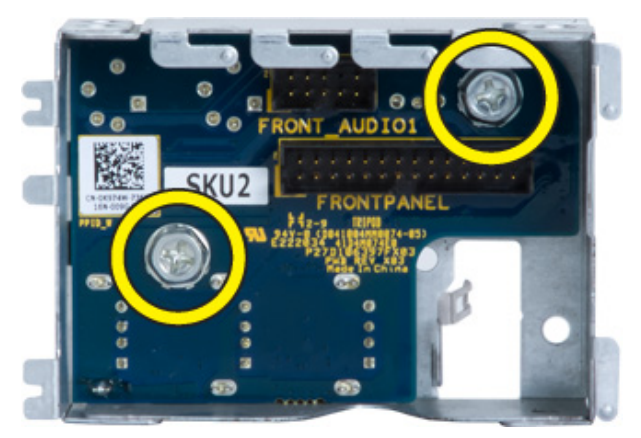

7. I/O パネルをシャーシから取り外します。

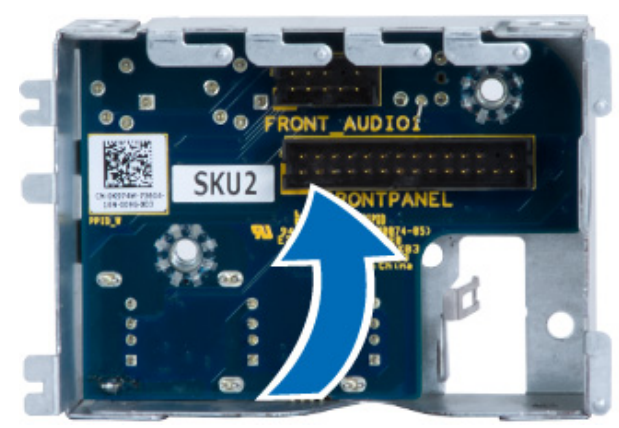

# **入力/出力(I/O)パネルの取り付け**

- 1. I/O パネルをスロットに取り付けます。
- 2. I/O パネルをシャーシに固定しているネジを締めます。
- 3. ケーブルを I/O パネルに取り付けます。
- 4. USB 3.0 モジュールをスロットにスライドさせます。
- 5. USB 3.0 モジュールを I/O パネルに固定しているネジを締めます。
- 6. 次のコンポーネントを取り付けます。
	- a) 前面ベゼル
	- b) カバー
- 7. 「コンピュ*ー*タ*内*部の作業を終えた後に」の手順に従います。

# **エアートンネルの取り外し**

**メモ: エアートンネルはオプションのコンポーネントであるため、お使いのコンピュータには同梱されていません。**

- 1. 「コンピュ*ー*タ*内*部の作業を始める前に」の手順に従います。
- 2. 次のコンポーネントを取り外します。
	- a) カバー
	- b) オプティカルドライブ
- 3. 青色の固定タブを押し下げて、エアートンネルモジュールを上方に持ち上げます。

<span id="page-19-0"></span>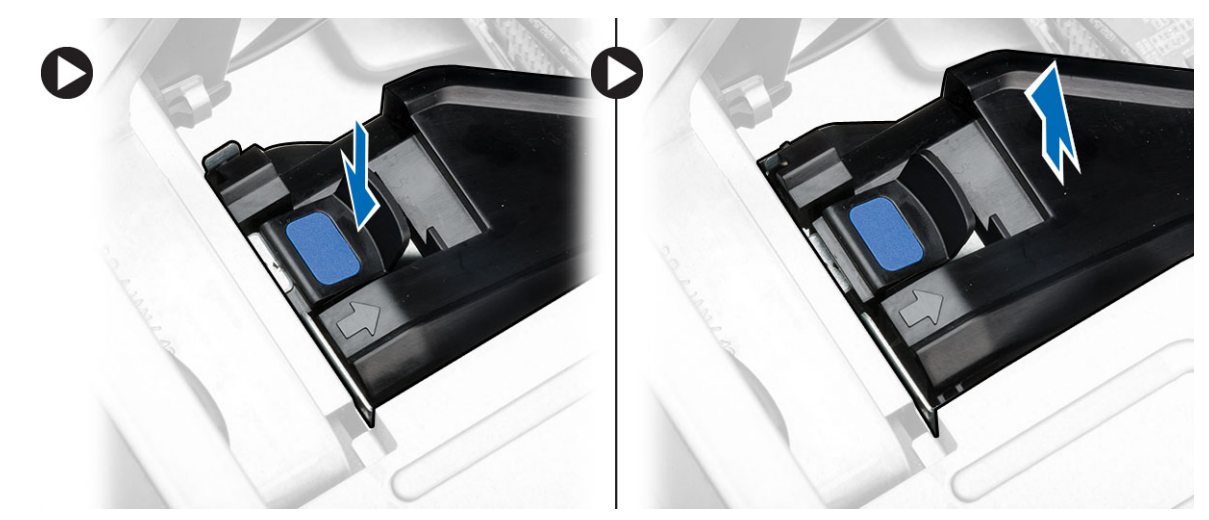

4. **手順 3** を繰り返して 2 つ目のエアートンネルモジュールをコンピュータから取り外します。

## **エアートンネルの取り付け**

**メモ: エアートンネルはオプションのコンポーネントであるため、お使いのコンピュータには同梱されていません。**

- 1. エアートンネルベースをコンピュータのシャーシ内に取り付けます。
- 2. エアートンネルモジュールをベースに取り付け、カチッと音がして所定の位置に収まるまで押し下げます。
- 3. 次のコンポーネントを取り付けます。
- a) オプティカルドライブ b) カバー
- 4. 「コンピュ*ー*タ*内*部の作業を終えた後に」の手順に従います。

### **メモリの取り外し**

- 1. 「コンピュ*ー*タ*内*部の作業を始める前に」の手順に従います。
- 2. 次のコンポーネントを取り外します。
	- a) カバー
	- b) エアートンネル(使用可能な場合)
- 3. メモリモジュールの両側にあるメモリ固定クリップを押し下げ、メモリモジュールを持ち上げてコンピュータから取り外しま す。

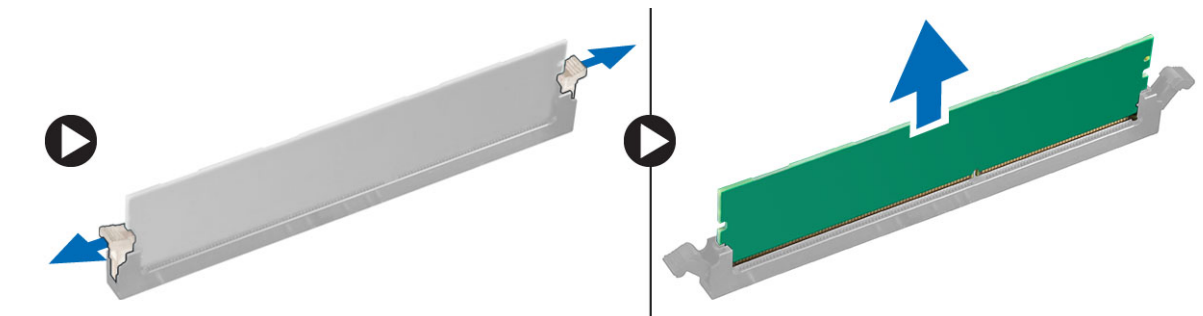

### **メモリの取り付け**

1. メモリモジュールをメモリソケットに差し込みます。

- 2. メモリが固定クリップで所定の位置に固定されるまで、メモリモジュールを押し下げます。
- 3. 次のコンポーネントを取り付けます。
	- a) エアートンネル(使用可能な場合)
	- b) カバー

<span id="page-20-0"></span>4. 「コンピュ*ー*タ*内*部の作業を終えた後に」の手順に従います。

# **コイン型電池の取り外し**

- 1. 「コンピュ*ー*タ*内*部の作業を始める前に」の手順に従います。
- 2. 次のコンポーネントを取り外します。 a) カバー
	- b) エアートンネル(使用可能な場合)
- 3. ソケットからバッテリーが飛び出すようにバッテリーからリリースラッチを押します。コイン型電池をコンピュータから持ち上 げます。

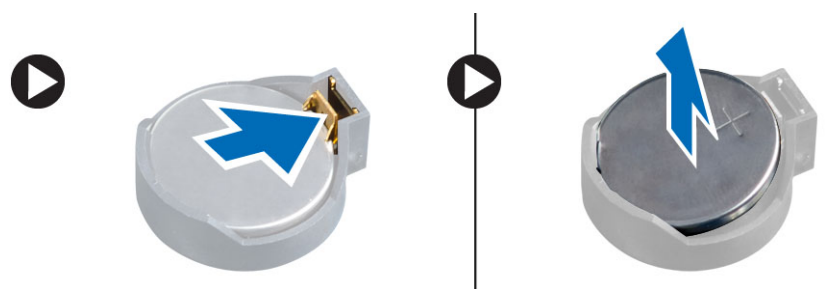

# **コイン型電池の取り付け**

- 1. システム基板のスロットにコイン型電池をセットします。
- 2. リリースラッチのバネが所定の位置に戻るまで、コイン型電池を押し下げて固定します。
- 3. 次のコンポーネントを取り付けます。
	- a) カバー
	- b) エアートンネル(使用可能な場合)
- 4. 「コンピュ*ー*タ*内*部の作業を終えた後に」の手順に従います。

# **システムファンの取り外し**

- 1. 「コンピュ*ー*タ*内*部の作業を始める前に」の手順に従います。
- 2. 次のコンポーネントを取り外します。
	- a) カバー
	- b) イントルージョンスイッチ c)  $PCl \nightrightarrows -\nightharpoonup$
	- d) ハードドライブ
	- e) オプティカルドライブ
- 3. システム基板ケーブルをラッチから外します。

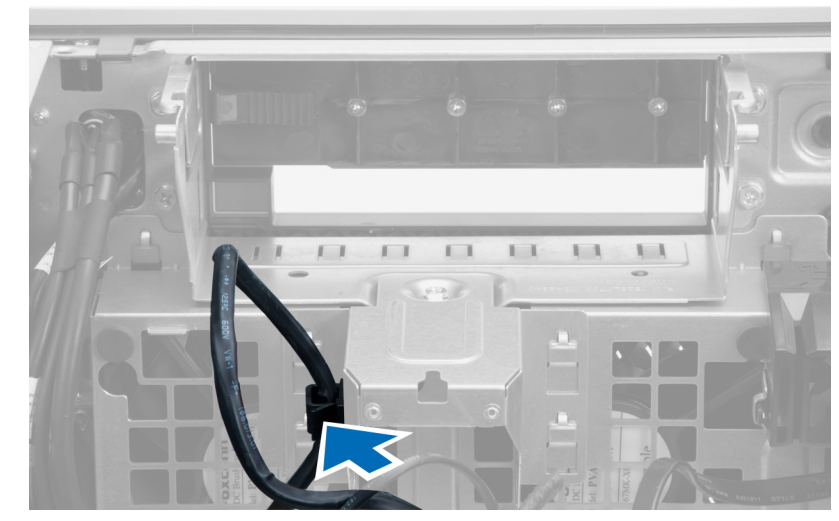

4. システムファンに金属プレートを固定しているネジを外します。

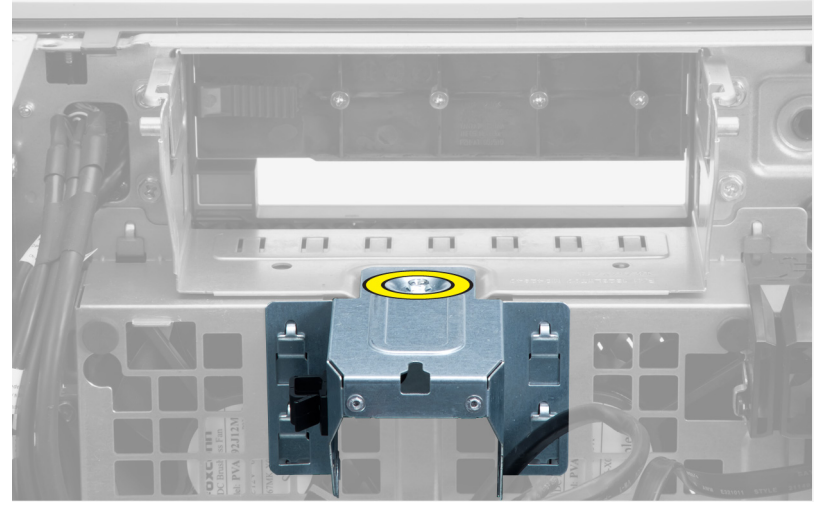

5. 金属プレート両端のいずれかのラッチを押して、取り出します。

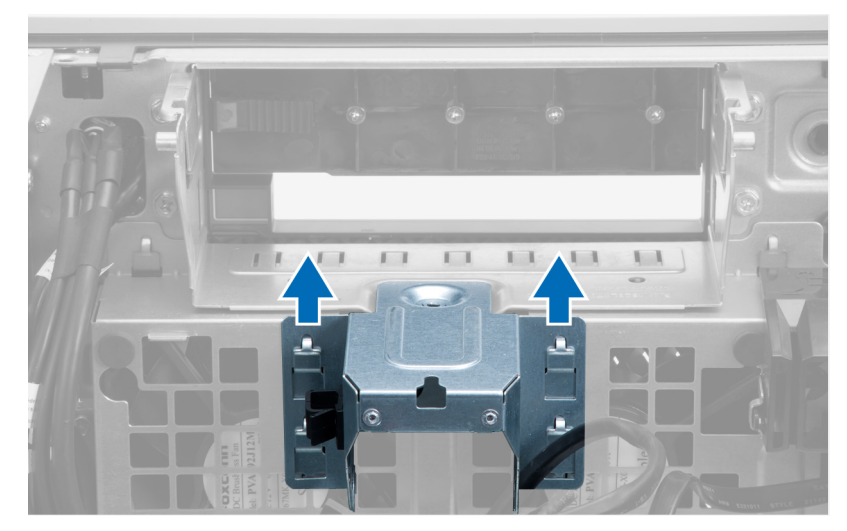

6. シャーシから金属板を持ち上げて外します。

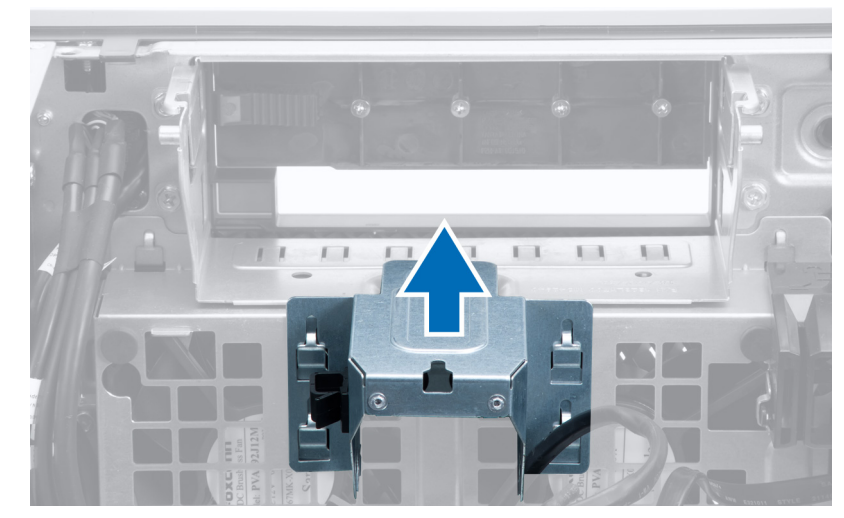

7. ドライブベイを固定しているネジを外します。

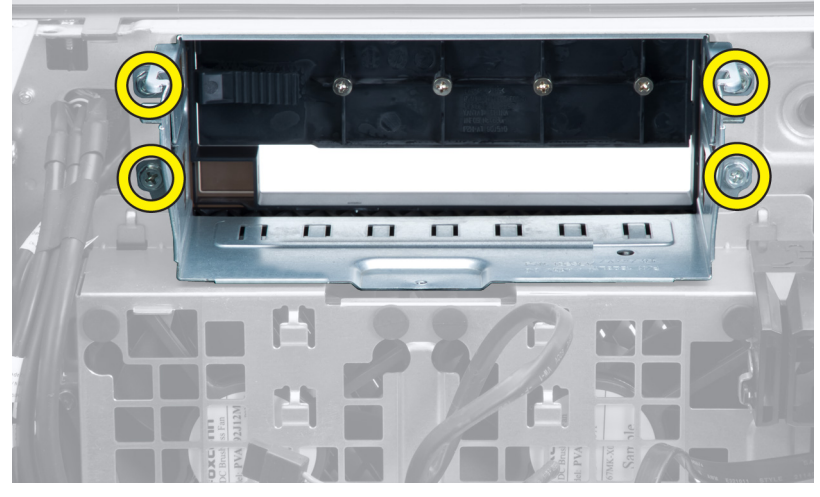

8. ラッチを引き出し、エアーバッフルを取り出します。

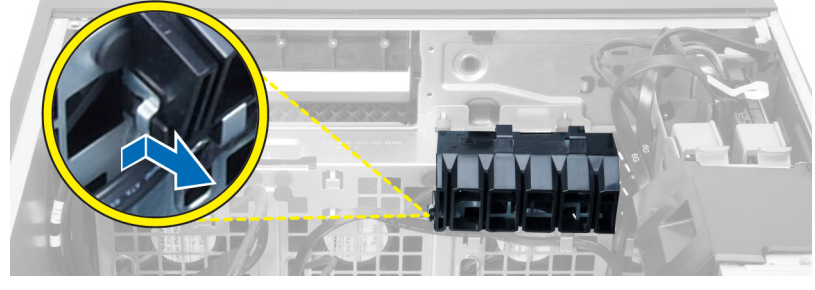

9. エアーバッフルをコンピュータから取り外します。

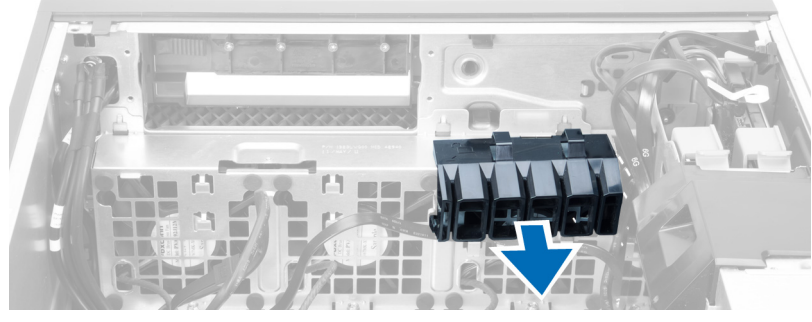

10. システムファンケーブルをシステム基板から外します。

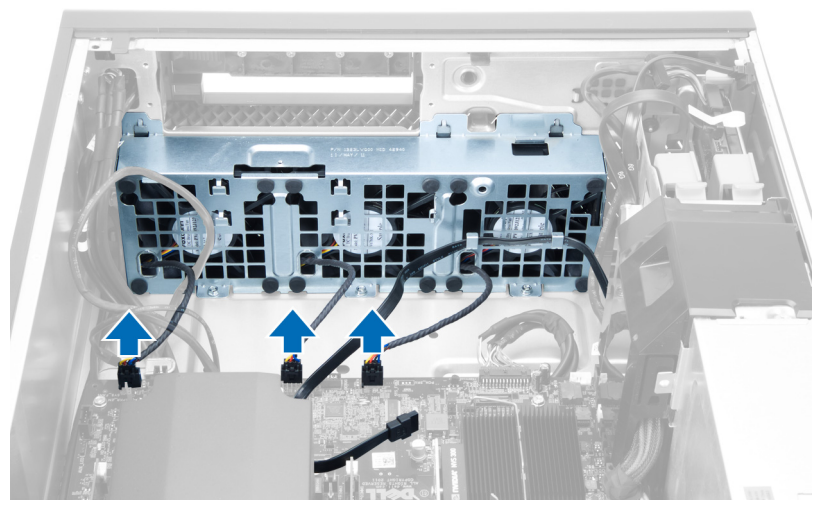

11. システムファンアセンブリをシャーシに固定しているネジを外します。

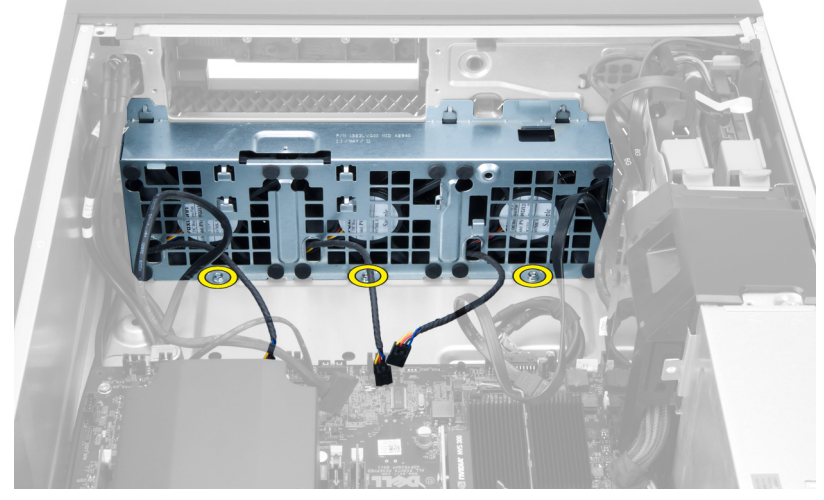

12. システムファンアセンブリをシャーシから持ち上げます。

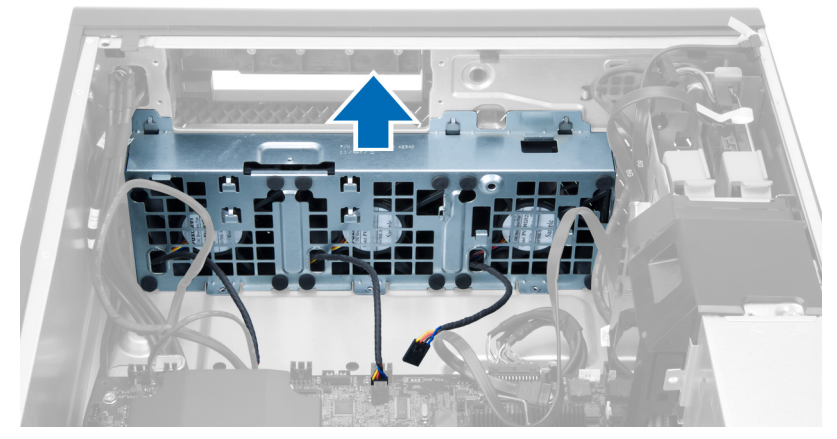

13. ハトメを引き出し、システムファンアセンブリからシステムファンを取り外します。

<span id="page-24-0"></span>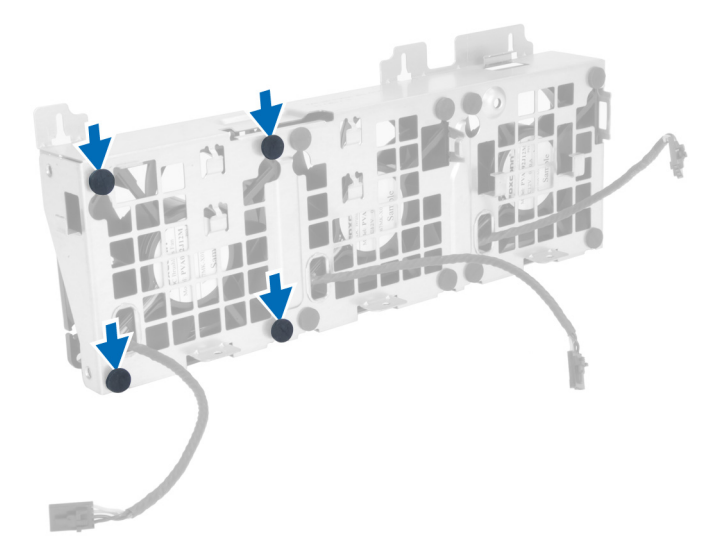

**注意: 力を加えすぎると、ハトメが損傷する恐れがあります。** 14. システムファンアセンブリからシステムファンを取り外します。

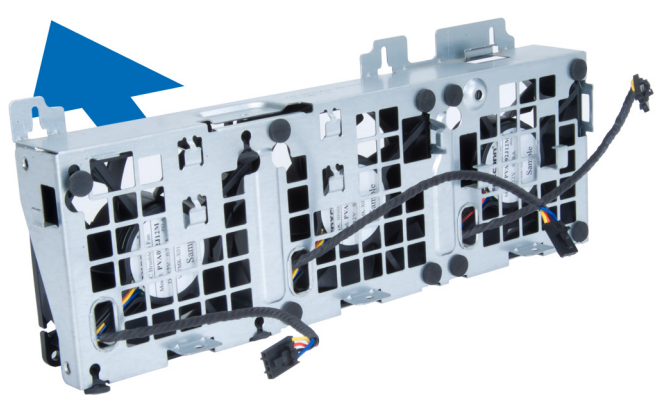

# **システムファンの取り付け**

- 1. ファンをファンアセンブリ内に置き、ハトメを装着します。
- 2. ファンアセンブリをシャーシ内に置きます。
- 3. ファンアセンブリをシャーシに固定するネジを取り付けます。
- 4. システムファンケーブルをシステム基板上のコネクタに接続します。
- 5. システムファンケーブルをシステムファンモジュールの穴から外側に出し、システム基板の方向に配線します。
- 6. エアーバッフルをコンピュータのスロット内に置き、ラッチを差し込みます。
- 7. ドライブベイを固定するネジを取り付けます。
- 8. 金属プレートを置き、金属プレートをシステムファンに固定するネジを取り付けます。
- 9. システム基板ケーブルをコネクタに配線して接続します。
- 10. 次のコンポーネントを取り付けます。
	- a) オプティカルドライブ
	- b) ハードドライブ
	- c) PCI カード
	- d) イントルージョンスイッチ
	- e) カバー
- 11. 「コンピュ*ー*タ*内*部の作業を終えた後に」の手順に従います。

### **ヒートシンクの取り外し**

1. 「コンピュ*ー*タ*内*部の作業を始める前に」の手順に従います。

#### <span id="page-25-0"></span>2. カバーを取り外します。

#### 3. 次の手順を実行します。

- a) ヒートシンクケーブルをシステム基板から外します[1]。
- b) ヒートシンクを固定しているネジを緩めます[2]。
- c) ヒートシンクを持ち上げて、コンピュータから取り外します[3]。

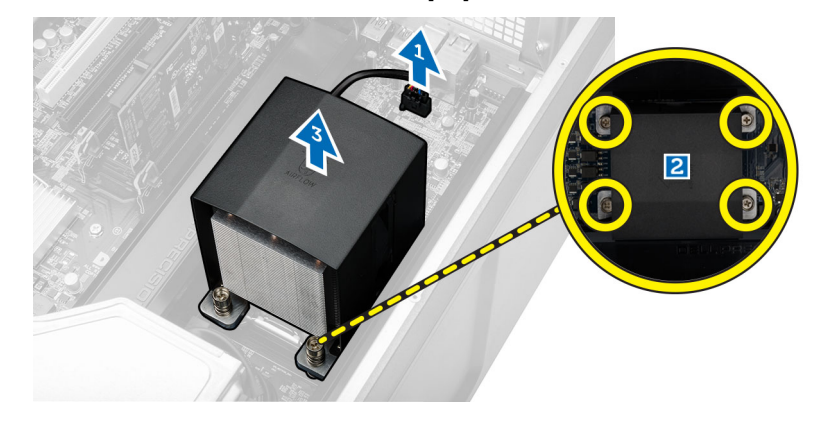

### **ヒートシンクの取り付け**

- 1. ヒートシンクをコンピュータ内部にセットします。
- 2. 拘束ネジを締めてヒートシンクをシステム基板に固定します。
- 3. ヒートシンクケーブルをシステム基板に接続します。
- 4. カバーを取り付けます。
- 5. 「コンピュ*ー*タ*内*部の作業を終えた後に」の手順に従います。

### **ヒートシンクファンの取り外し**

- 1. 「コンピュ*ー*タ*内*部の作業を始める前に」の手順に従います。
- 2. 次のコンポーネントを取り外します。
	- a) カバー
	- b) ヒートシンク

#### 3. 次の手順を実行します。

- a) ヒートシンクファンをアセンブリに固定しているネジを外します。
- b) ハトメを外に向けて押し、ヒートシンクファンをアセンブリから外します。
- c) ヒートシンクファンをヒートシンクアセンブリから取り外します。

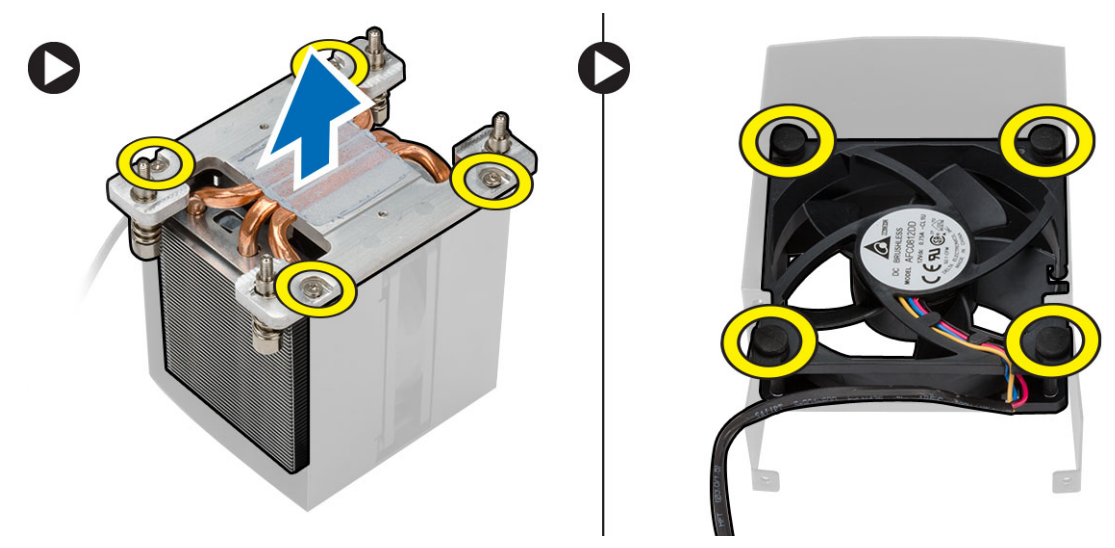

### <span id="page-26-0"></span>**ヒートシンクファンの取り付け**

- 1. ヒートシンクファンをヒートシンクアセンブリスライドさせます。
- 2. ハトメを取り付けヒートシンクファンをヒートシンクアセンブリに固定します。
- 3. 次のコンポーネントを取り付けます。
	- a) ヒートシンク
	- b) カバー
- 4. 「コンピュ*ー*タ*内*部の作業を終えた後に」の手順に従います。

### **プロセッサの取り外し**

- 1. 「コンピュ*ー*タ*内*部の作業を始める前に」の手順に従います。
- 2. 次のコンポーネントを取り外します。
	- a) カバー
	- b) エアートンネル(使用可能な場合)
	- c) ヒートシンク
- 3. プロセッサを取り外すには:
	- **メモ: プロセッサカバーは 2 つのレバーで固定されています。どちらのレバーを先に開きどちらのレバーが先に閉じるか必 要があるかを示したアイコンがあります。**
	- a) プロセッサカバーを保持している最初のレバーを所定に位置まで押し下げ、その固定フックから横へ外します。
	- b) 手順「a」を繰り返し、2 つ目のレバーをその固定フックから外します。
	- c) プロセッサカバーを持ち上げて取り外します。
	- d) プロセッサを持ち上げてソケットから取り外し、静電防止パッケージに入れます。

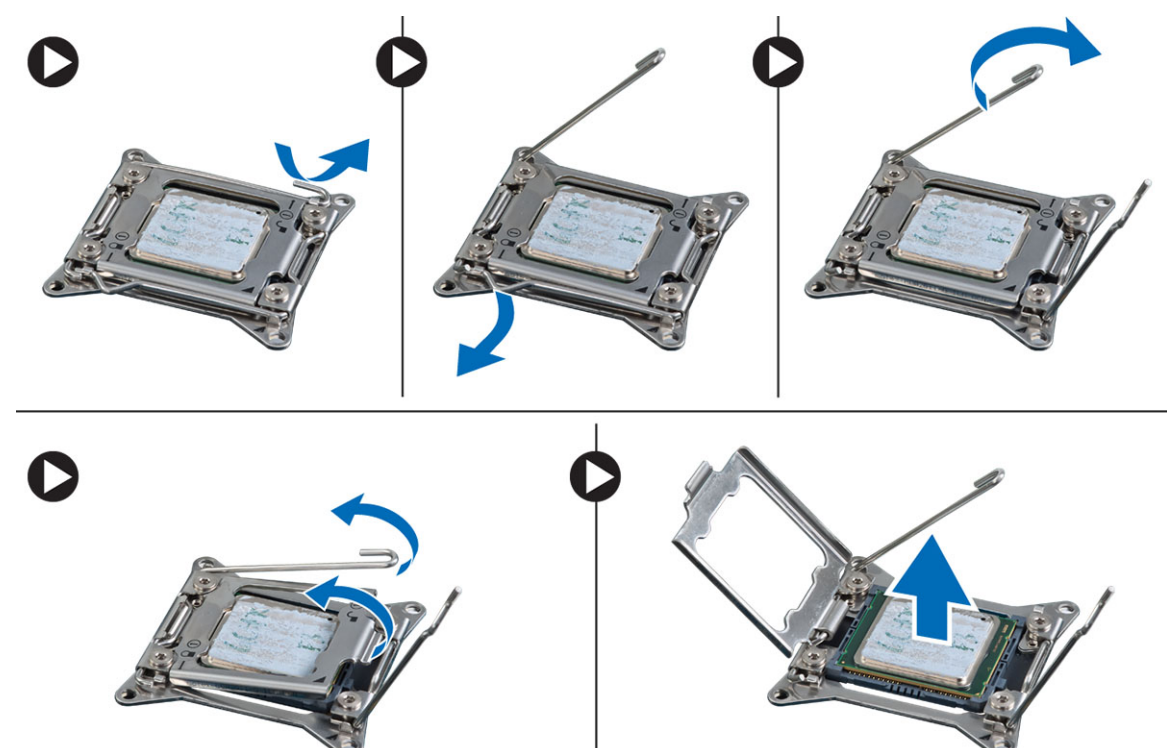

4. 上記の手順を繰り返し、2 つ目のプロセッサ(あれば)をコンピュータから取り外します。 お使いのコンピュータにデュアルプロセッサスロットがあるかどうか確認するには、システム基板コンポーネントを参照してく ださい。

# **プロセッサの取り付け**

1. プロセッサをソケットにセットします。

- <span id="page-27-0"></span>2. プロセッサカバーを取り付けます。
	- **メモ: プロセッサカバーは 2 つのレバーで固定されています。どちらのレバーを先に開きどちらのレバーが先に閉じるか必 要があるかを示したアイコンがあります。**
- 3. 最初のレバーを横方向へ固定フックにスライドさせ、プロセッサを固定します。
- 4. 手順「3」を繰り返し、2 つ目のレバーを固定フックにスライドさせます。
- 5. 次のコンポーネントを取り付けます。
	- a) ヒートシンク
	- b) エアートンネル(使用可能な場合)
	- c) カバー
- 6. 「コンピュ*ー*タ*内*部の作業を終えた後に」の手順に従います。

### **システム基板の取り外し**

- 1. 「コンピュ*ー*タの作業を始める前に」の手順に従います。
- 2. 次のコンポーネントを取り外します。
	- a) PSU
	- b) カバー
	- c) オプティカルドライブ
	- d) コイン型電池
	- e) サーマルセンサー
	- f) ハードドライブ
	- g) システムファン
	- h) PSU カード
	- i) PCI カード
	- j) I/O パネル
	- k) スピーカー
	- l) ヒートシンク
	- m) ヒートシンクファン n) メモリモジュール
	-
	- o) プロセッサ
- 3. システム基板からケーブルをすべて外します。

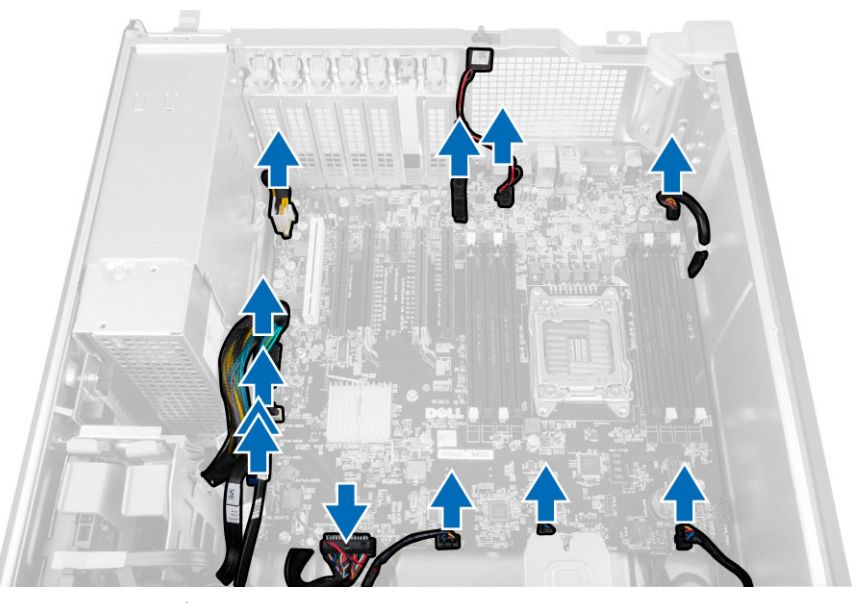

4. システム基板をシャーシに固定しているネジを外します。

<span id="page-28-0"></span>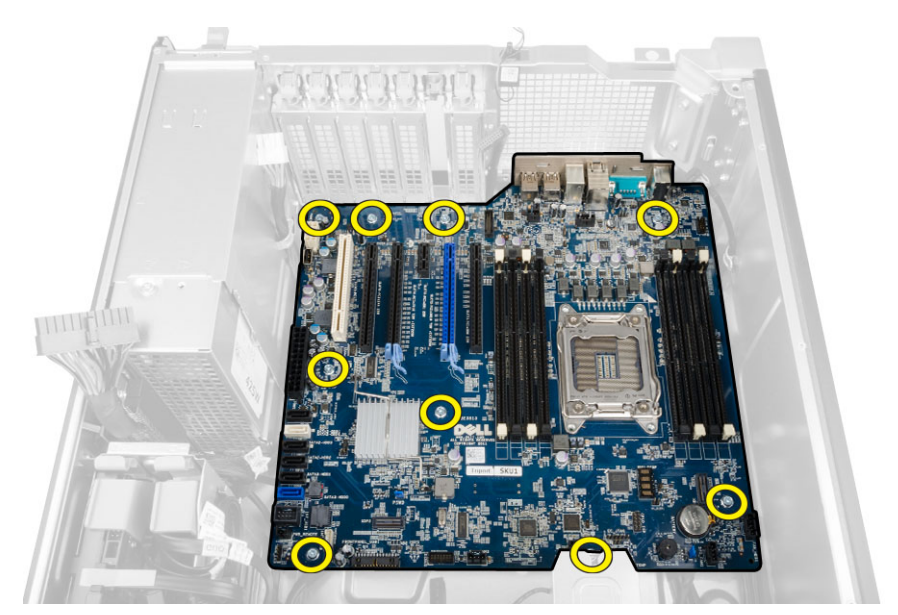

5. システム基板を上に向けて持ち上げて、コンピュータから取り外します。

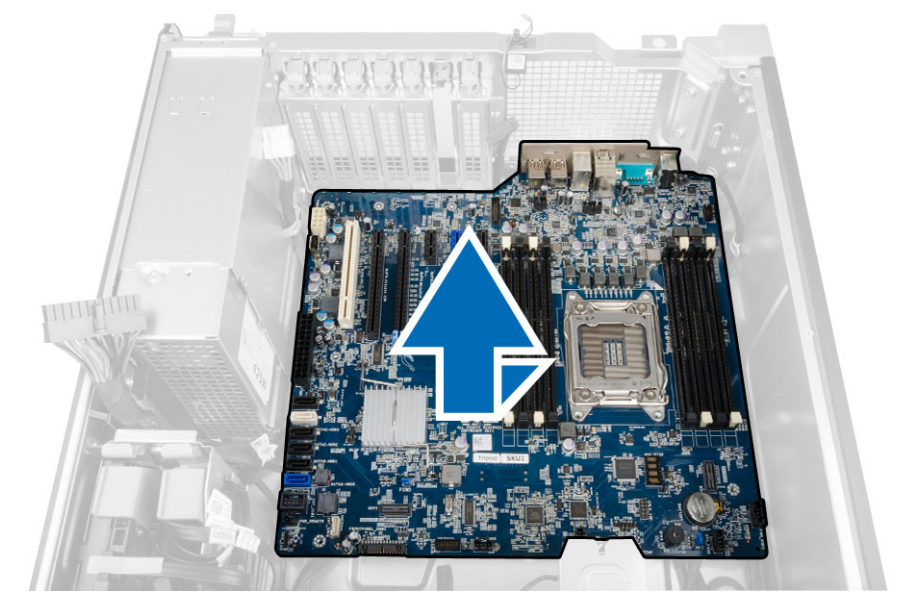

## **システム基板の取り付け**

1. システム基板とシャーシ背面のポートコネクタの位置を合わせ、システム基板をシャーシにセットします。

- 2. システム基板をシャーシに固定するネジを締めます。
- 3. システム基板にケーブルを接続します。
- 4. 次のコンポーネントを取り付けます。
	- a) プロセッサ
	- b) メモリモジュール
	- c) コイン型電池
	- d) ヒートシンクファン
	- e) ヒートシンク
	- f) スピーカ
	- g) I/O パネル
	- h) PCI カード
	- i) PSU カード
	- j) システムファン
	- k) ハードドライブ
	- l) オプティカルドライブ
- <span id="page-29-0"></span>m) サーマルセンサー
- n) カバー
- o) 電源装置ユニット(PSU)
- 5. 「コンピュ*ー*タ*内*部の作業を終えた後に」の手順に従います。

# **システム基板コンポーネント**

以下の画像はシステム基板コンポーネントを示したものです。

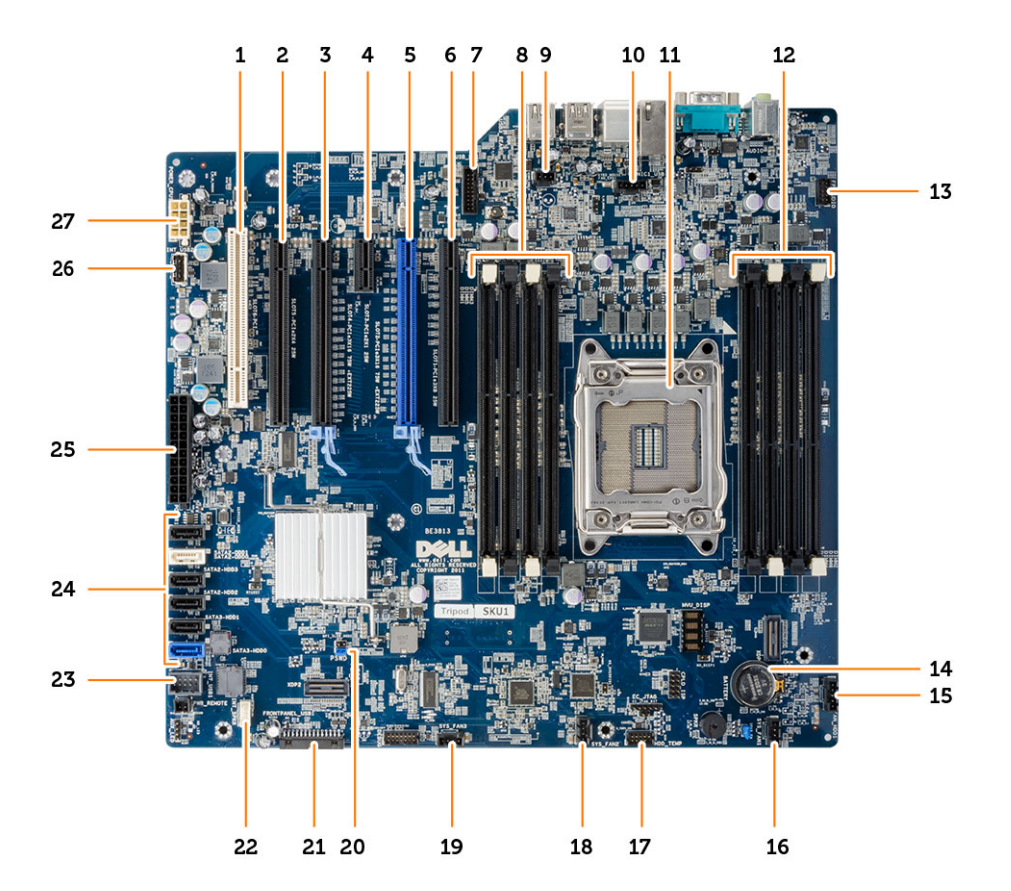

- 
- 
- 
- 7. USB 3.0 前面 パネルコネクタ 8. DIMM スロット
- 9. イントルージョンスイッチコネクタ 10. プロセッサファンコネクタ
- 11. プロセッサソケット 12. DIMM スロット
- 13. 前面パネルオーディオコネクタ 13. コイン型電池
- 
- 
- 
- 21. 前面パネルと USB 2.0 コネクタ 22. 内蔵スピーカコネクタ
- 
- 25. 24 ピンシステム電源コネクタ 26. 内蔵 USB 2.0 コネクタ
- 27. 8 ピン CPU 電源コネクタ
- 1. PCI スロット(スロット 6) 2. PCIe x16 スロット (PCIe 2.0 有線 x4)(スロット 5) 3. PCIe 3.0 x16 スロット (スロット 4) 4. PCIe 2.0 x1 スロット (スロット 3) 5. PCIe 3.0 x16 スロット ( スロット 2 ) 6. PCIe x16 スロット ( PCIe 3.0 有線 x8 ) ( スロット 1) 15. ハードドライブファンコネクタ 16. システムファンコネクタ 17. HDD 温度センサーコネクタ 18. システムファンコネクタ 19. システムファンコネクタ 20. パスワードジャンパ 23. フレックスベイ用内蔵 USB 2.0 コネクタ 24. SATA コネクタ (HDD0-HDD3 & SATA0-1)

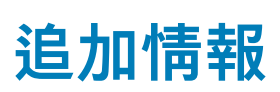

**3**

### <span id="page-30-0"></span>**メモリモジュールのガイドライン**

お使いのコンピューターの最適なパフォーマンスを実現するには、システムメモリを構成する際に以下の一般的なガイドラインに 従ってください。

- 異なるサイズのメモリモジュール(たとえば 2 GB と 4 GB)を混在させることはできますが、メモリモジュールを装着するチャ ネルはすべて同一の構成にする必要があります。
- メモリモジュールは最初のソケットから取り付ける必要があります。 **メモ: お使いのコンピューターのメモリソケットはハードウェアの構成により異なる形式でラベル付けすることができま す。例えば、A1、A2 または 1、2、3 です。**
- クアッドランクのメモリモジュールをシングルまたはデュアルランクのモジュールと混在させる場合、クアッドランクのモジ ュールは白色のリリースレバーが付いたソケットに取り付ける必要があります。
- 速度の異なるメモリモジュールを取り付けた場合は、取り付けられているメモリモジュールの中で最も遅いものの速度で動作し ます。

# **電源ユニット(PSU)のロック**

PSU ロックでは、PSU のシャーシからの取り外しを防止することができます。

**メモ: PSU をロックまたはロック解除するには、シャーシのカバーが取り外されていることを常に確認してください。 エアー トンネル(使用可能な場合)の取り外しについての詳細は、「 エアートンネル(使用可能な場合)の取り外し」を参照してくだ さい。**

PSU を固定するには、ネジロック解除位置からネジを外し、ネジをロック位置に固定します。同様に、PSU をロック解除するに は、ネジロック位置からネジを外し、ネジをネジロック解除位置に固定します。

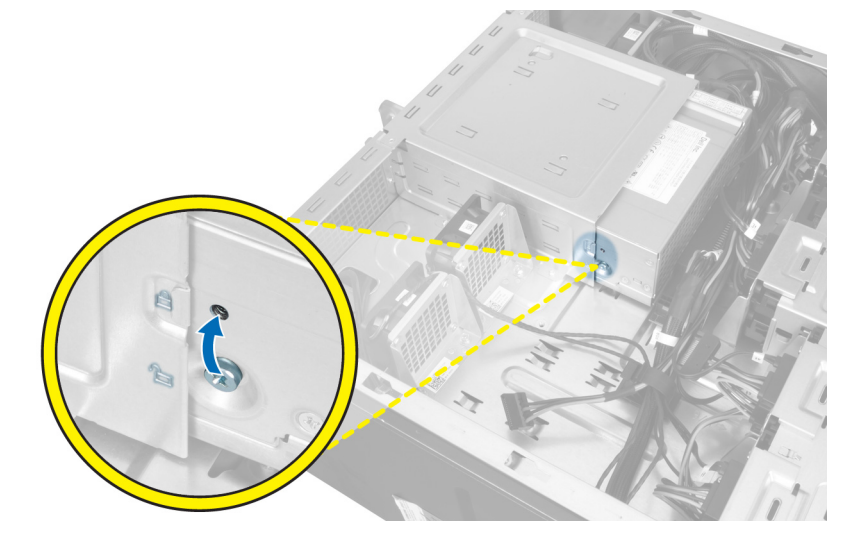

# **セットアップユーティリティ**

<span id="page-31-0"></span>セットアップユーティリティでは、 ハードウェアの管理と BIOS レベル オプションの指定を行うことができます。システムセット アップから実行できる操作は次のとおりです。

- ハードウェアの追加または削除後に NVRAM 設定を変更する。
- システムハードウェアの構成を表示する。
- 内蔵デバイスの有効 / 無効を切り替える。
- パフォーマンスと電力管理のしきい値を設定する。
- コンピュータのセキュリティを管理する。

#### **トピック:**

- ブート シーケンス
- ナビゲーションキー
- セットアップユー[ティリティのオプション](#page-32-0)
- Windows での BIOS [のアップデ](#page-37-0)ート
- システムパスワー[ドおよびセットアップパスワ](#page-38-0)ード

**ブート シーケンス**

ブート シーケンスを利用すると、セットアップ ユーティリティで定義されたデバイス起動順序をバイパスし、特定のデバイス(例: 光学ドライブまたはハード ドライブ)から直接起動することができます。電源投入時の自己テスト(POST)中に Dell のロゴが表 示されたら、以下が可能になります。

- F2 キーを押してセットアップ ユーティリティにアクセスする
- F12 キーを押してワンタイム ブート メニューを立ち上げる

ワンタイム ブート メニューでは診断オプションを含むオプションから起動可能なデバイスを表示します。起動メニューのオプシ ョンは以下のとおりです。

- リムーバブルドライブ(利用可能な場合)
- STXXXX ドライブ

**メモ: XXXX は、SATA ドライブの番号を意味します。**

- 光学ドライブ(利用可能な場合)
- SATA ハード ドライブ(利用可能な場合)
- 診断

**メモ: 診断を選択すると ePSA 診断画面が表示されます。**

ブート シーケンス画面ではセットアップ画面にアクセスするオプションを表示することも可能です。

### **ナビゲーションキー**

**メモ: ほとんどのセットアップユーティリティオプションで、変更内容は記録されますが、システムを再起動するまでは有効に なりません。**

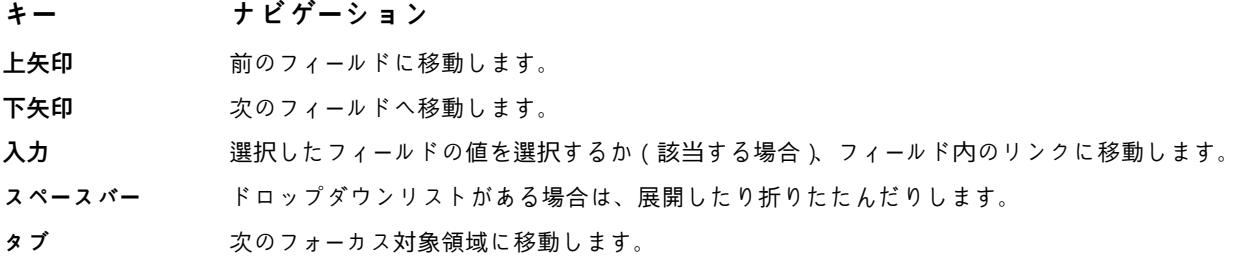

### <span id="page-32-0"></span>**キー ナビゲーション**

**<Esc>** メイン画面が表示されるまで、前のページに戻ります。メイン画面で Esc を押すと、未保存の変更の保存を 促すメッセージが表示され、システムが再起動します。

# **セットアップユーティリティのオプション**

### **メモ: お使いのコンピュータおよび取り付けられているデバイスによっては、このセクションに記載されている項目の一部が表 示されない場合があります。**

#### **表 1. 一般**

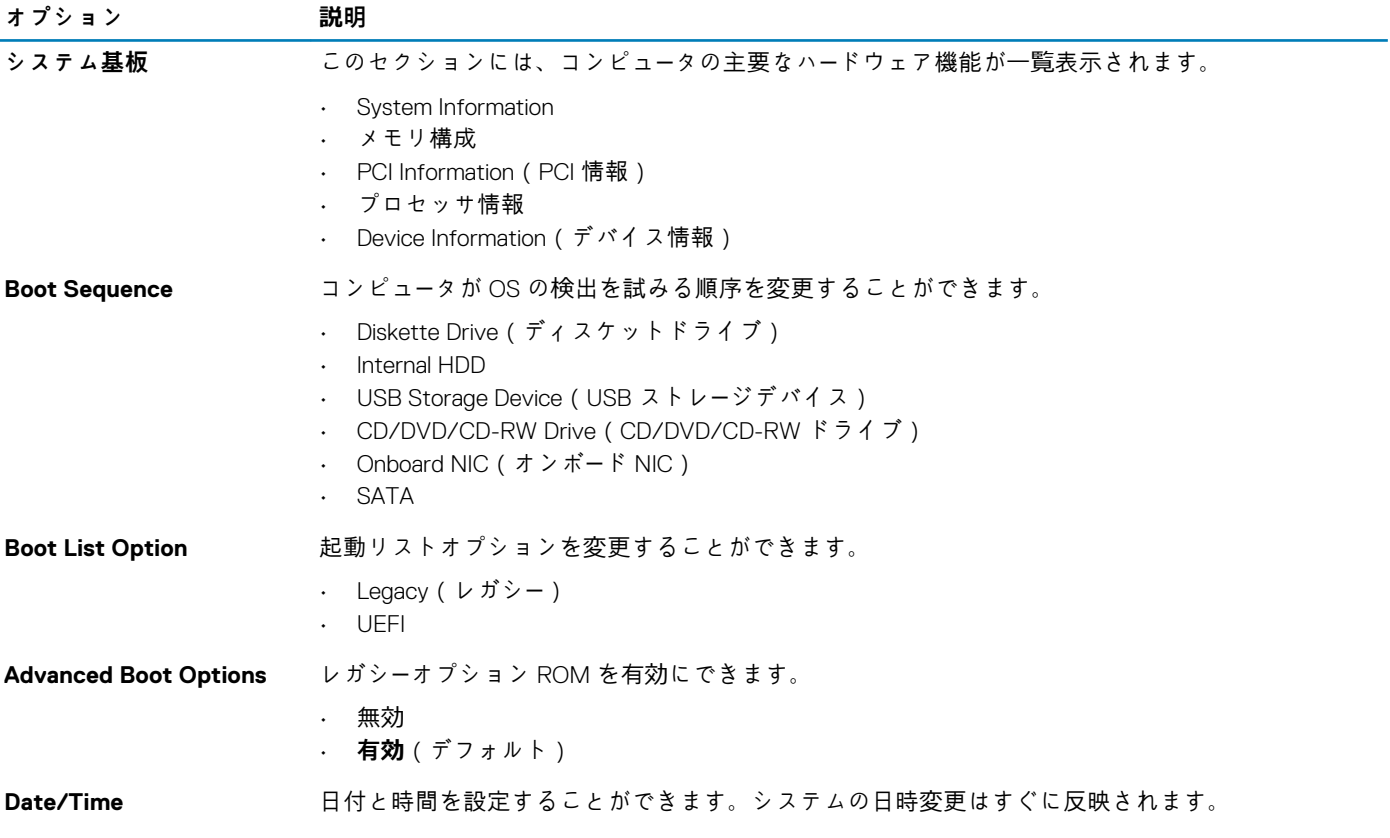

#### **表 2. System Configuration(システム設定)**

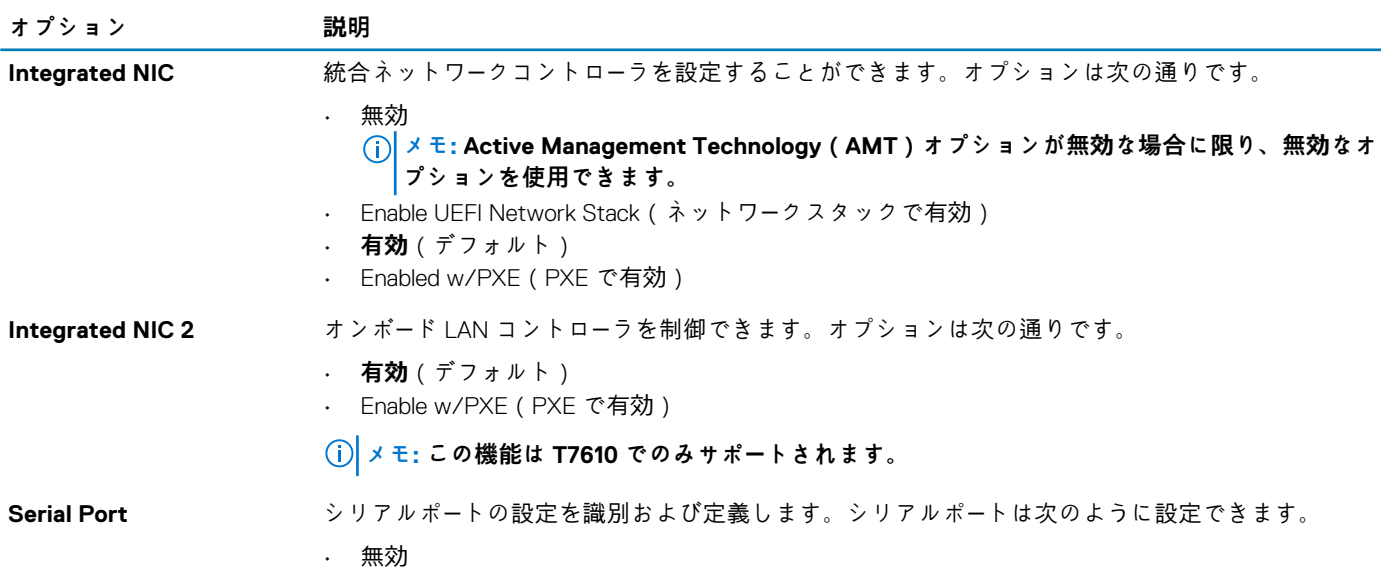

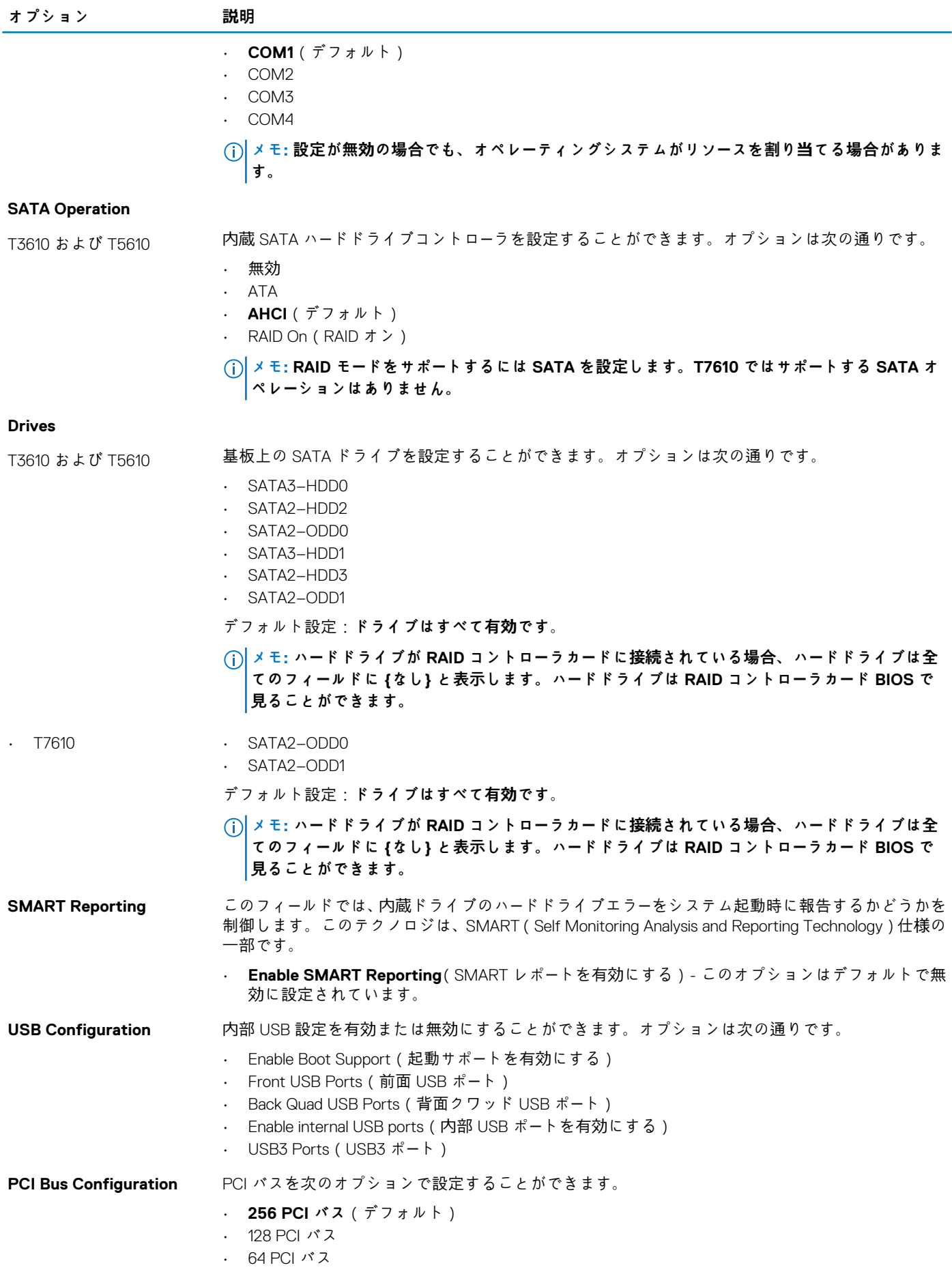

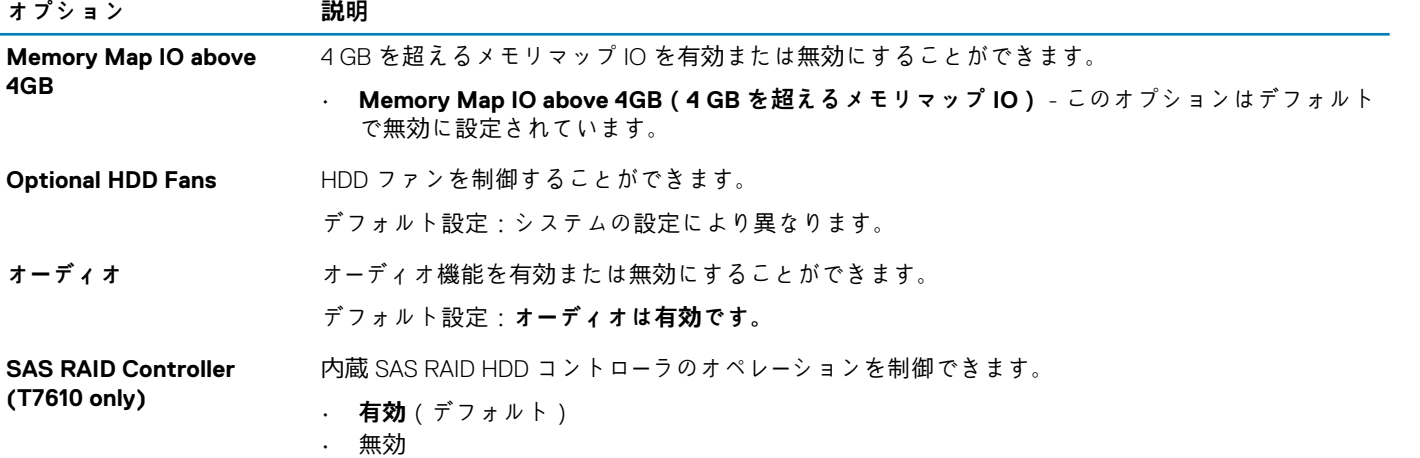

#### **表 3. ビデオ**

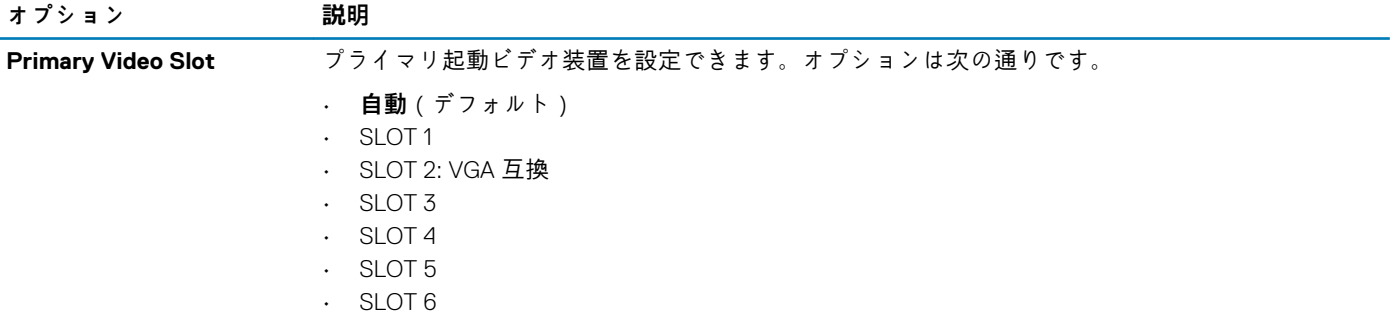

#### **表 4. セキュリティ**

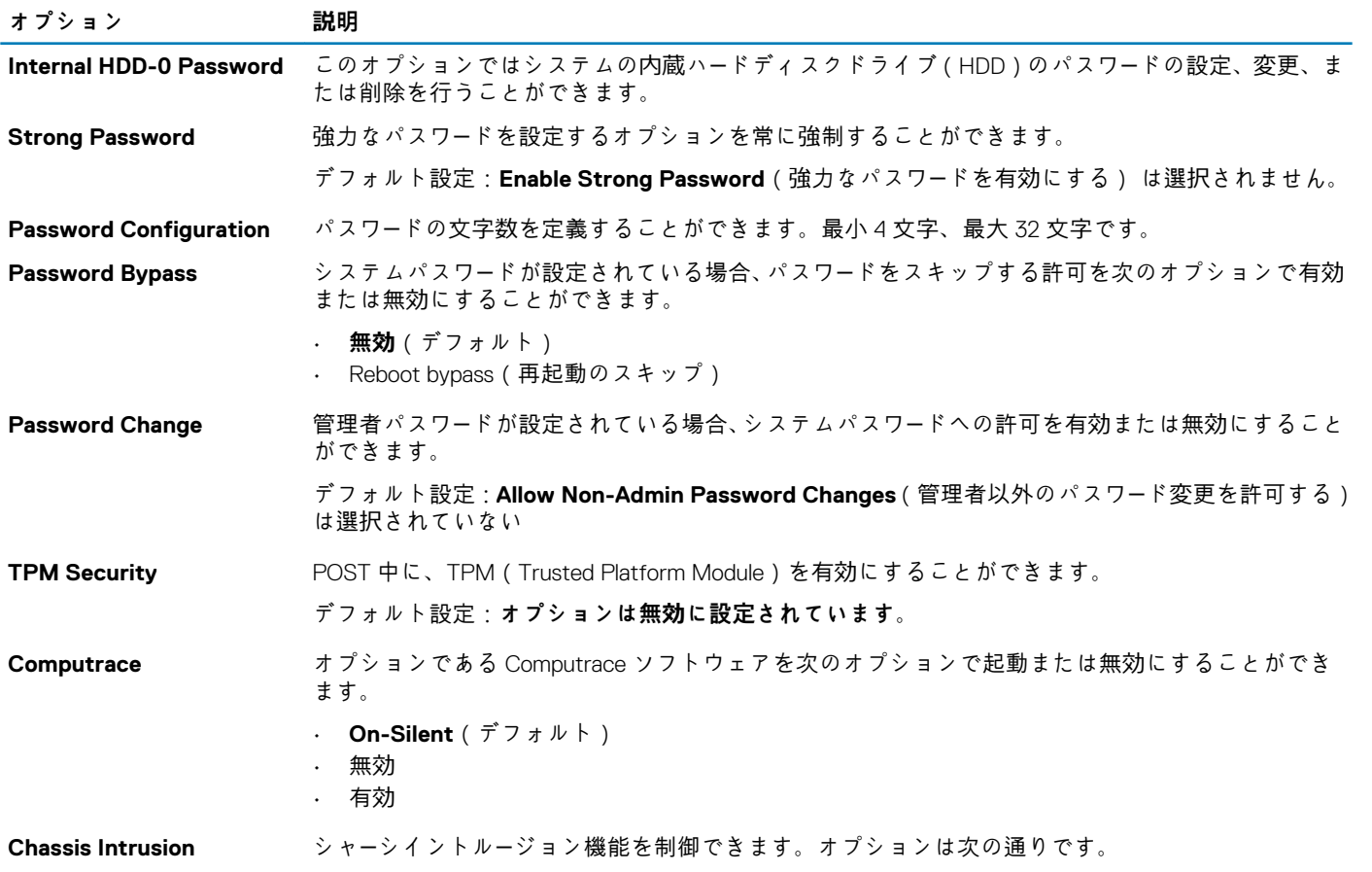

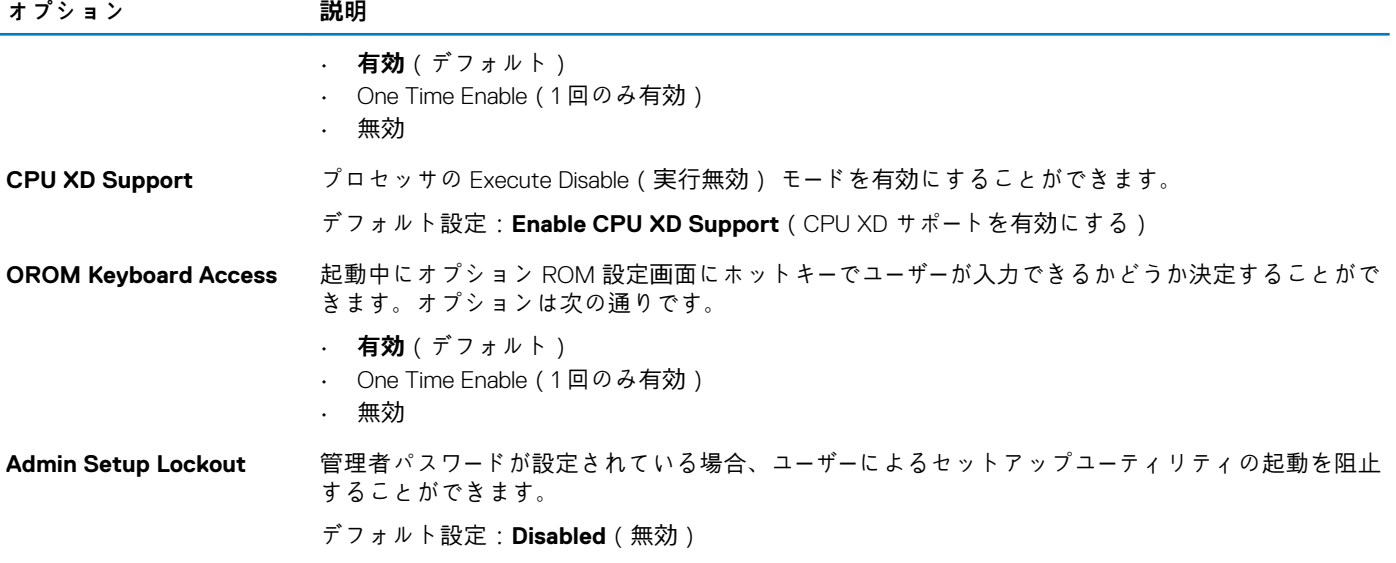

#### **表 5. Secure Boot**

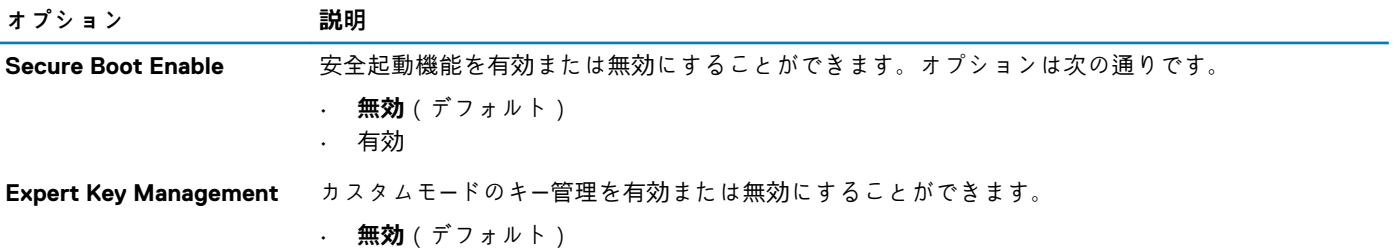

#### **表 6. パフォーマンス**

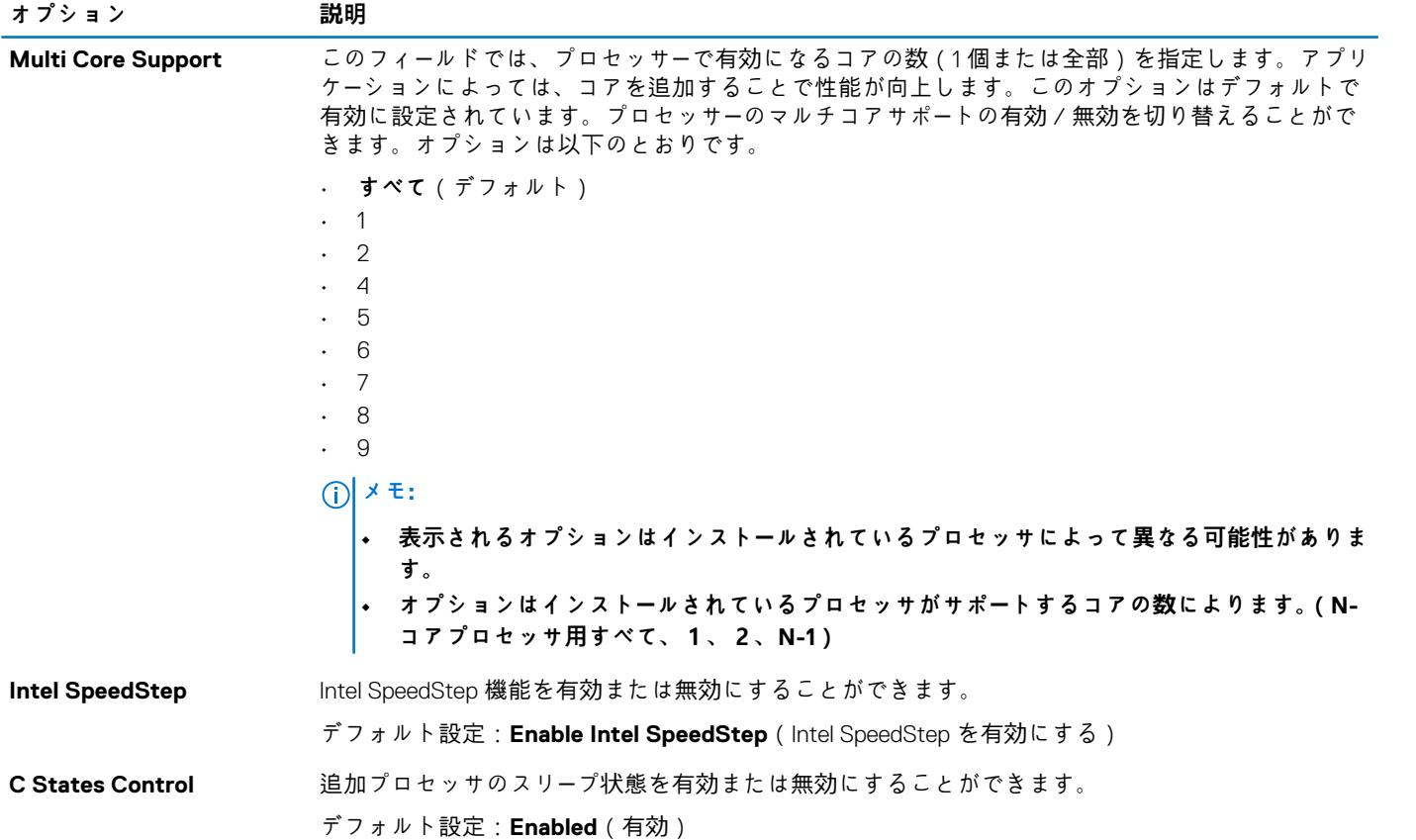

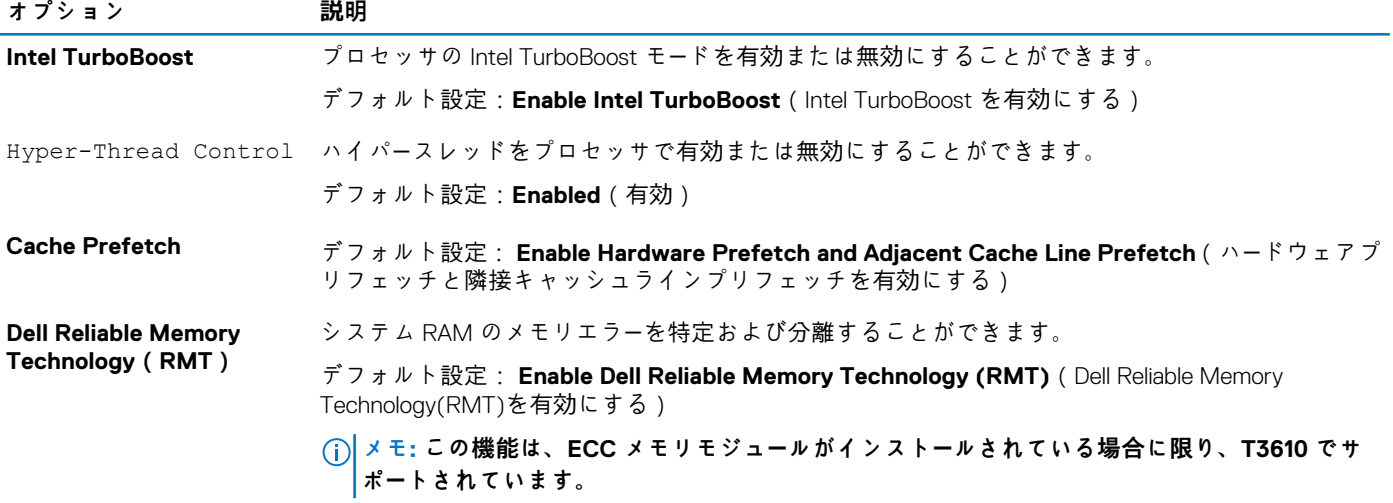

#### **表 7. 電源管理**

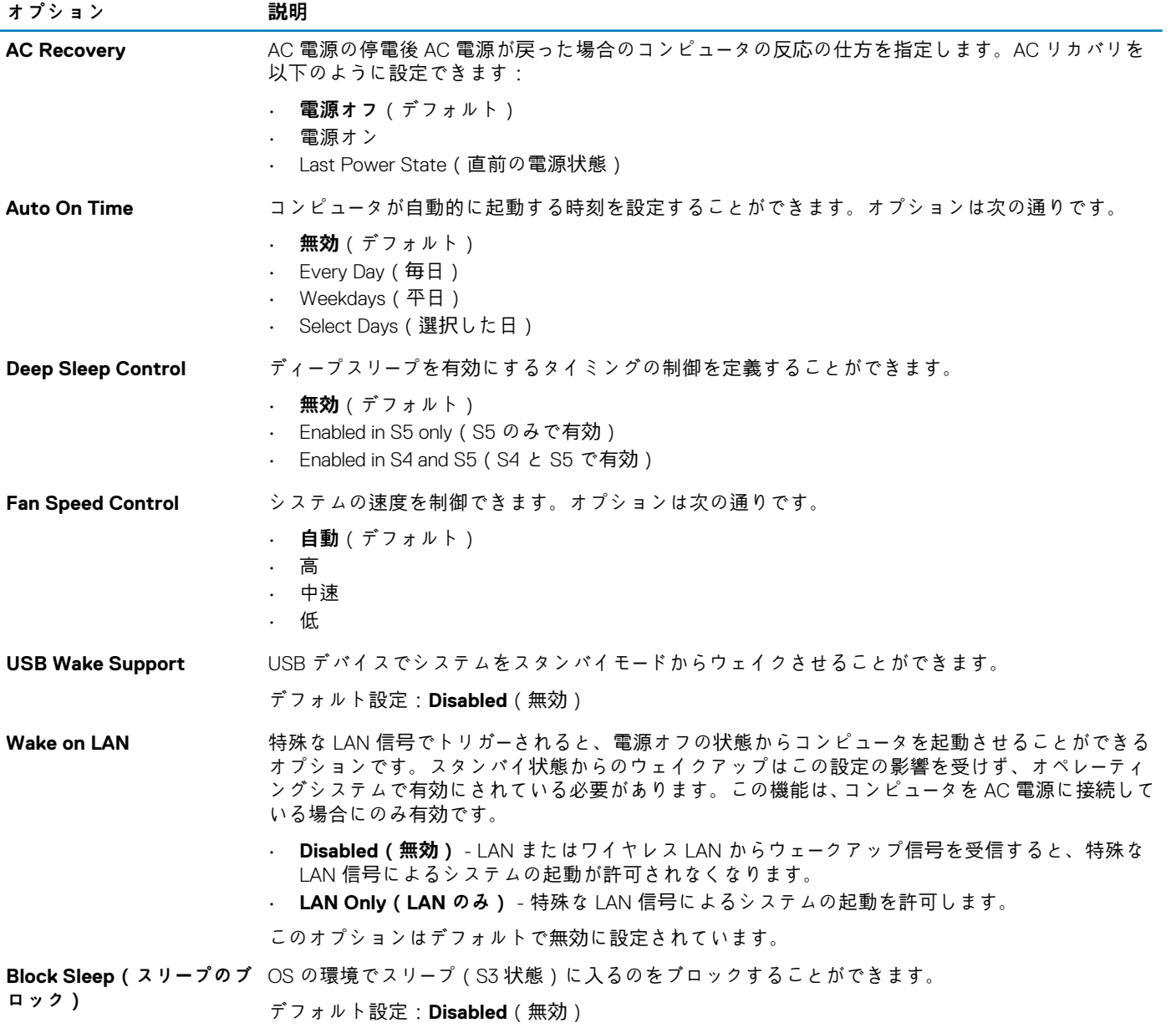

#### <span id="page-37-0"></span>**表 8. POST Behavior**

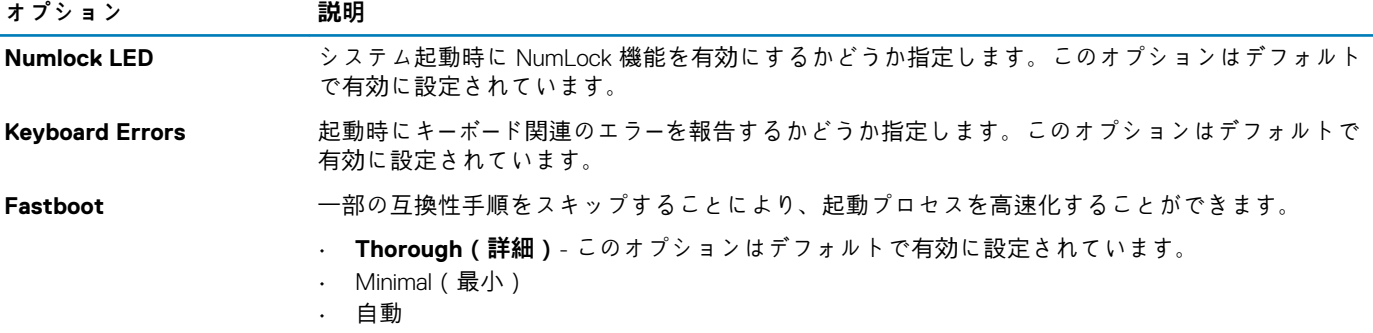

#### **表 9. 仮想化サポート**

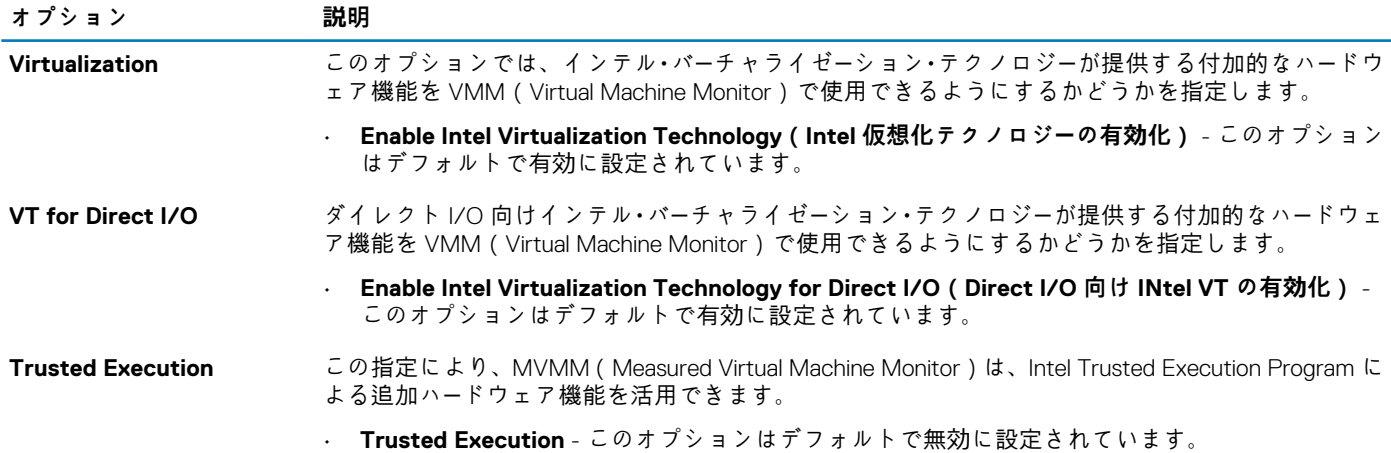

#### **表 10. メンテナンス**

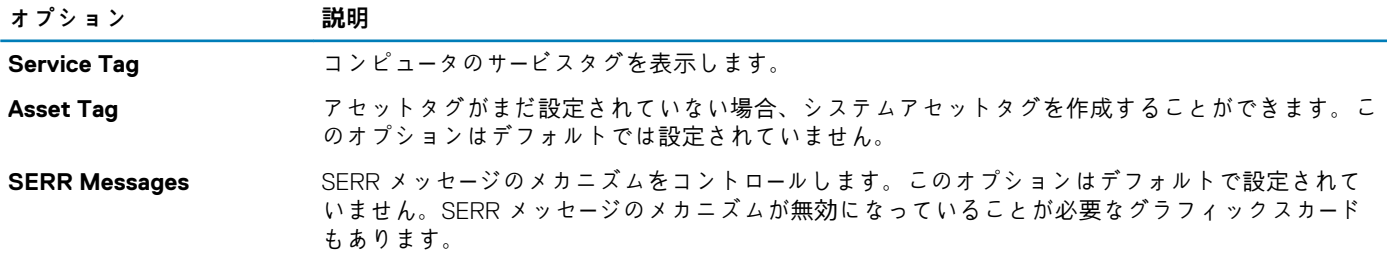

#### **表 11. システムログ**

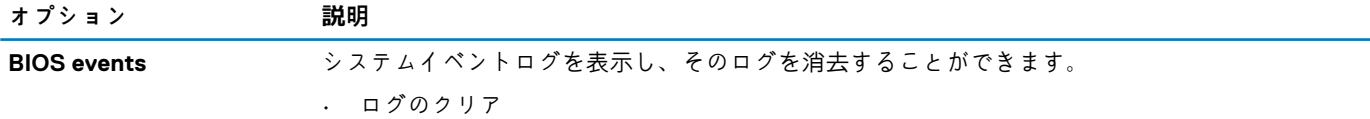

### **Windows での BIOS のアップデート**

システム ボードを交換する場合やアップデートが入手できる場合は、BIOS(システム セットアップ)をアップデートすることをお 勧めします。

**メモ: BitLocker が有効になっている場合は、システム BIOS をアップデートする前に一時停止し、BIOS のアップデート完了 後に再度有効にする必要があります。**

1. PC を再起動します。

2. **Dell.com/support** にアクセスしてください。

• **サービス タグ**や**エクスプレス サービス コード**を入力し、**送信**をクリックします。

- <span id="page-38-0"></span>• [**Detect Product**]をクリックして、画面に表示される指示に従います。
- 3. サービス タグを検出または検索できない場合は、[**Choose from all products**]をクリックします。
- 4. リストから **Products** カテゴリを選択します。

**メモ: 該当するカテゴリを選択して製品ページに移動します。**

- 5. お使いの PC モデルを選択すると、その PC の**製品サポート**ページが表示されます。
- 6. **Get drivers** をクリックし、**Drivers and Downloads** をクリックします。 [Drivers and Downloads]セクションが開きます。
- 7. [**Find it myself**]をクリックします。
- 8. [**BIOS**]をクリックして BIOS のバージョンを表示します。
- 9. 最新の BIOS ファイルを選んで、**Download** をクリックします。
- 10. **Please select your download method below** ウィンドウで希望のダウンロード方法を選択し、**ファイルのダウンロード**をクリ ックします。
	- **ファイルのダウンロード**ウィンドウが表示されます。
- 11. ファイルを PC に保存する場合は、**保存**をクリックします。
- 12. **実行**をクリックしてお使いの PC に更新された BIOS 設定をインストールします。 画面の指示に従います。

### **システムパスワードおよびセットアップパスワード**

#### **表 12. システムパスワードおよびセットアップパスワード**

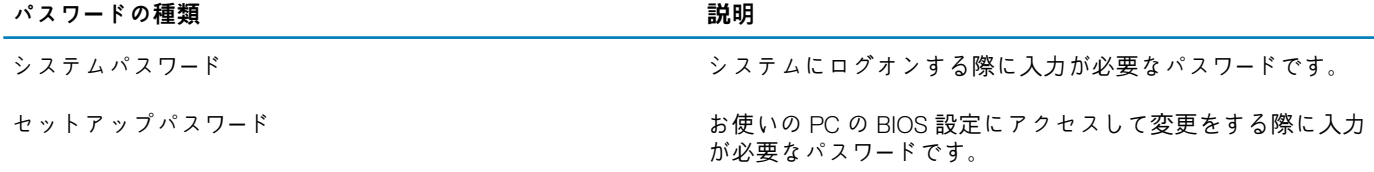

システムパスワードとセットアップパスワードを作成してお使いの PC を保護することができます。

**注意: パスワード機能は、PC 内のデータに対して基本的なセキュリティを提供します。**

**注意: コンピュータをロックせずに放置すると、コンピュータ上のデータにアクセスされる可能性があります。**

**メモ: システムパスワードとセットアップパスワード機能は無効になっています。**  $(i)$ 

### **システム セットアップパスワードの割り当て**

ステータスが**未設定**の場合のみ、新しい**システム パスワードまたは管理者パスワード**を割り当てることができます。

システム セットアップを起動するには、電源投入または再起動の直後に F2 を押します。

- 1. **システム BIOS** 画面または**システム セットアップ**画面で、**セキュリティ**を選択し、**Enter** を押します。 **セキュリティ**画面が表示されます。
- 2. **システム/管理者パスワード**を選択し、**新しいパスワードを入力**フィールドでパスワードを作成します。 以下のガイドラインに従ってシステムパスワードを設定します。
	- パスワードの文字数は 32 文字までです。
	- 0 から 9 までの数字を含めることができます。
	- 小文字のみ有効です。大文字は使用できません。
- 特殊文字は、次の文字のみが利用可能です:スペース、(")、(+)、(,)、(-)、(.)、(/)、(;)、([)、(\)、(])、(`)。
- 3. **新しいパスワードの確認**フィールドで以前入力したシステムパスワードを入力し、**OK** をクリックします。
- 4. **Esc** を押すと、変更の保存を求めるメッセージが表示されます。
- 5. **Y** を押して変更を保存します。 PC が再起動します。

### <span id="page-39-0"></span>**既存のシステム セットアップパスワードの削除または変更**

既存のシステム パスワードおよびセットアップ パスワードを削除または変更しようとする前に、**パスワード ステータス**が(システ ム セットアップで)ロック解除になっていることを確認します。**パスワード ステータス**がロックされている場合は、既存のシステ ム パスワードやセットアップ パスワードを削除または変更できません。

システム セットアップを起動するには、電源投入または再起動の直後に **F2** を押します。

- 1. **システム BIOS** 画面または**システム セットアップ**画面で、**システム セキュリティ**を選択し、**Enter** を押します。 **システムセキュリティ**画面が表示されます。
- 2. **システムセキュリティ**画面で**パスワードステータス**が**ロック解除**に設定されていることを確認します。
- 3. **システム パスワード**を選択し、既存のシステム パスワードを変更または削除して、**Enter** または **Tab** を押します。
- 4. **セットアップ パスワード**を選択し、既存のセットアップ パスワードを変更または削除して、**Enter** または **Tab** を押します。
	- **メモ: システム パスワードおよび/またはセットアップ パスワードを変更する場合、プロンプトが表示されたら、新しいパ スワードを再入力します。システム パスワードおよびセットアップ パスワードを削除する場合、プロンプトが表示される ので削除を確認します。**
- 5. **Esc** を押すと、変更の保存を求めるメッセージが表示されます。
- 6. **Y** を押して変更を保存しシステム セットアップを終了します。 PC が再起動されます。

### **システムパスワードを無効にする**

システムのソフトセキュリティ機能には、システムパスワードやセットアップパスワードがあります。パスワードジャンパは現在使 用しているパスワードを無効にします。PSWD ジャンパには 2 つのピンが存在します。

**メモ: パスワードジャンパははデフォルトで無効に設定されています。**

- 1. 「コンピュ*ー*タ*ー内*部の作業を始める前に」の手順に従います。
- 2. カバーを取り外します。
- 3. システム基板の PSWD ジャンパを特定します。システム基板の PSWD ジャンパを特定するには、「システム基板コンポーネン ト」を参照してください。
- 4. システム基板から PSWD ジャンパを取り外します。

**メモ: 既存のパスワードはジャンパなしでコンピューターを起動するまでは無効に(消去)できません。**

5. カバーを取り付けます。

**メモ: PSWD ジャンパを取り付けた状態のまま新しいシステムパスワードとセットアップパスワードの両方またはどちら か一方を設定すると、システムは次回の起動時に新しいパスワードを無効にします。**

- 6. コンピューターをコンセントに接続し、電源を入れます。
- 7. コンピューターの電源を切り、コンセントから電源ケーブルを外します。
- 8. カバーを取り外します。
- 9. ピンのジャンパを交換します。
- 10. カバーを取り付けます。
- 11. 「コンピュ*ー*タ*ー内*部の作業の後に」の手順に従います。
- 12. コンピューターの電源を入れます。
- 13. 「セットアップユーティリティ」に進み、新しいシステムパスワードまたはセットアップパスワードを入力します。

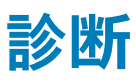

<span id="page-40-0"></span>コンピューターに問題が起こった場合、デルのテクニカルサポートに電話する前に ePSA 診断を実行してください。診断プログラム を実行する目的は、特別な装置を使用せず、データが失われる心配をすることなくコンピューターのハードウェアをテストすること です。お客様がご自分で問題を解決できない場合でも、サービスおよびサポート担当者が診断プログラムの結果を使って問題解決 の手助けを行うことができます。 **トピック:**

ePSA (強化された起動前システムアセスメント)診断

### **ePSA(強化された起動前システムアセスメント)診 断**

ePSA 診断(システム診断とも呼ばれる)ではハードウェアの完全なチェックを実行します。ePSA は BIOS に組み込まれており、 BIOS によって内部で起動します。組み込み型システム診断プログラムには、特定のデバイスまたはデバイス グループ用の一連の オプションが用意されており、以下の処理が可能です。

ePSA 診断は、コンピューターの電源投入中は、FN+PWR ボタンで開始できます。

- テストを自動的に、または対話モードで実行
- テストの繰り返し
- テスト結果の表示または保存
- 詳細なテストで追加のテストオプションを実行し、障害の発生したデバイスに関する詳しい情報を得る
- テストが問題なく終了したかどうかを知らせるステータスメッセージを表示
- テスト中に発生した問題を通知するエラーメッセージを表示
- **メモ: 特定のデバイスについては、ユーザーによる操作が必要なテストもあります。診断テストを実行する際は、コンピュー ター端末の前に必ずいるようにしてください。**

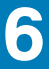

# **コンピュータのトラブルシューティング**

### <span id="page-41-0"></span>**診断 LED**

**メモ: 診断 LED は POST(Power-on Self-Test)プロセスにおける進捗状況のインジケーターです。POST ルーティンを停止 させる問題については表示しません。**

診断 LED はシャーシの前面、電源ボタンの隣にあります。これらのライトは、POST の間のみアクティブになり、表示されます。 オペレーティングシステムのロードが始まると、オフになり、表示されなくなります。

各 LED には OFF と ON の 2 つの状態があります。LED スタックには段階的または全体に、最上位ビットには1番のラベルが付け られており、他の3つには、2、3、および4番のラベルが付けられています。POST 後の通常の操作状態は、4つすべての LED に ついて ON になっており、その後 BIOS がコントロールをオペレーティングシステムに引き継ぐと電源は切れます。

(i) **メモ: 電源ボタンが琥珀色、または消灯している場合、診断ライトが点滅します。電源ボタンが白色の場合は、点滅しません。**

#### **表 13. POST 診断 LED パターン**

診断 LED

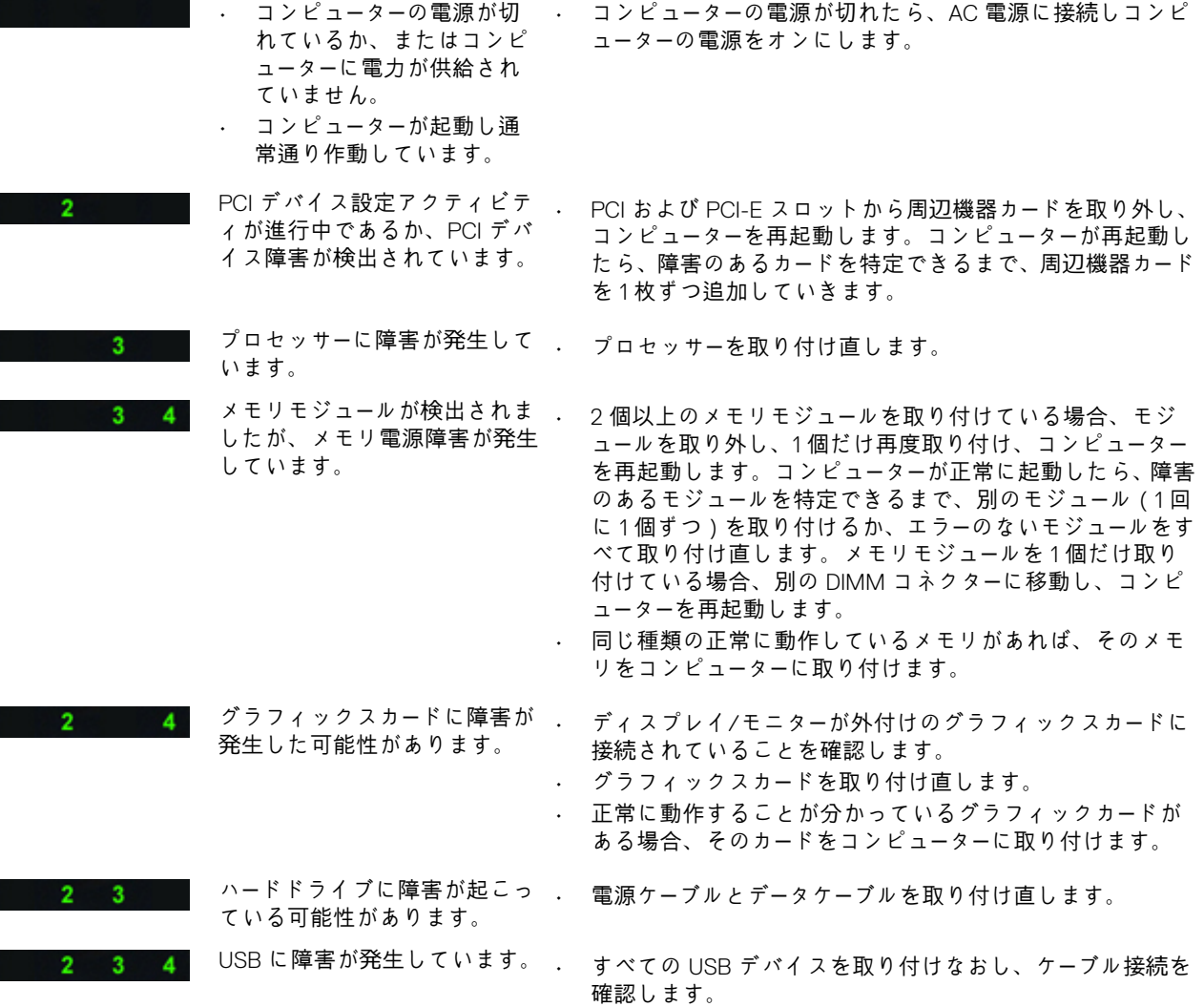

<span id="page-42-0"></span>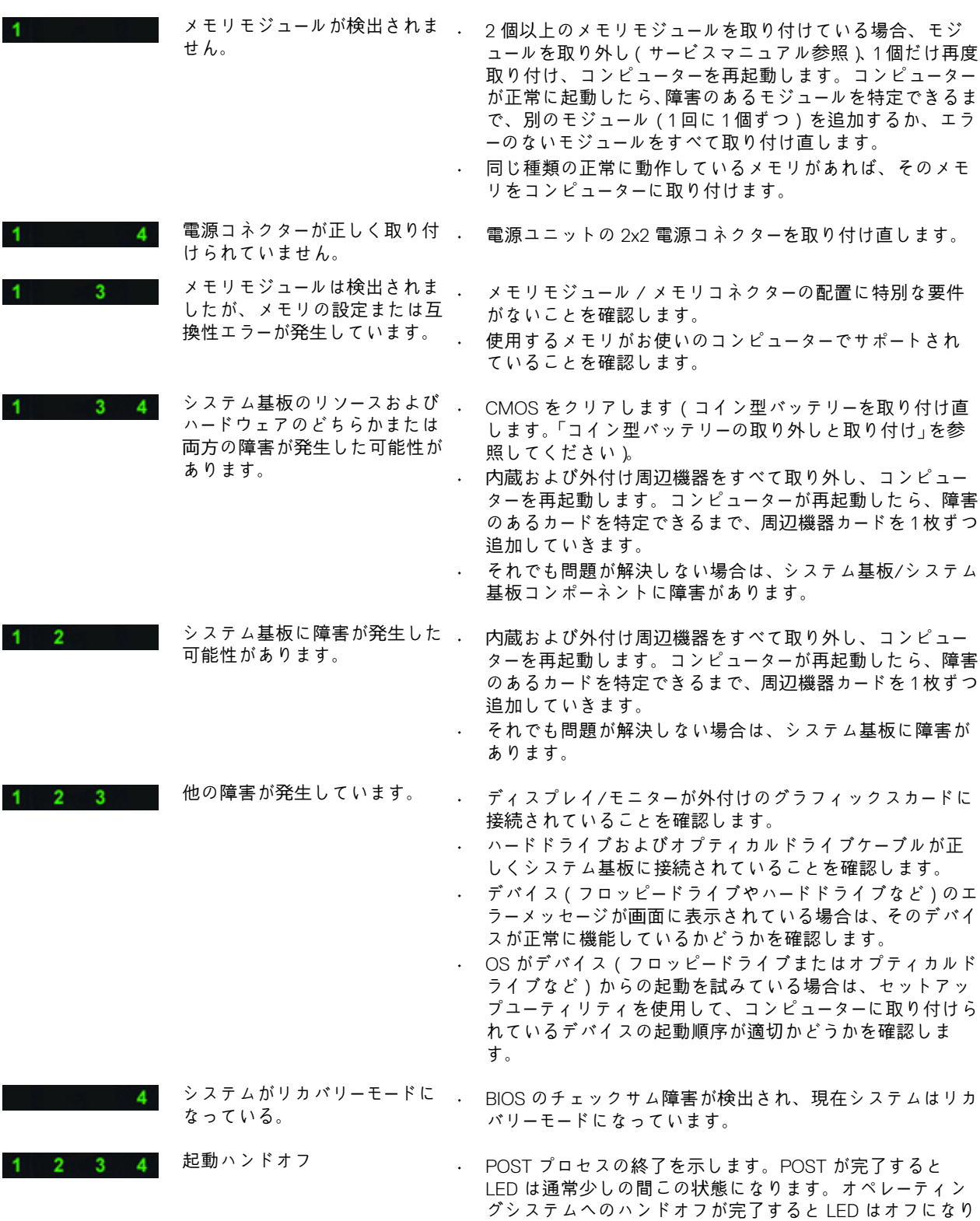

ます。

# **エラーメッセージ**

表示される BIOS エラーメッセージには、問題の重要度に応じて次の 2 つの種類があります。

### **コンピューターを停止させないエラー**

これらはコンピューターを停止させるエラーメッセージではありませんが、警告メッセージを表示し、数秒間後に起動を行います。 エラーメッセージの一覧を次の表に示します。

**表 14. コンピューターを停止させないエラー**

#### **エラーメッセージ**

警告! カバーが取り外されています。

### **コンピューターを段階的に停止させるエラー**

これらはコンピューターを段階的に停止させるエラーメッセージであり、<F1> を押して続けるか、<F2> を押してセットアップユー ティリティにアクセスするかの指示があります。エラーメッセージの一覧を次の表に示します。

#### **表 15. — コンピューターを段階的に停止させるエラー**

#### **エラーメッセージ**

警告! 前面 I/O ケーブルの障害です。

警告! 左側メモリファンの障害です。

警告! 右側メモリファンの障害です。

警告! PCI ファンの障害です。

警告! チップセットヒートシンクが検知されません。

- 警告! ハードドライブファン 1 の障害です。
- 警告! ハードドライブファン 2 の障害です。
- 警告! ハードドライブファン 3 の障害です。
- 警告! CPU 0 ファンの障害です。
- 警告! CPU 1 ファンの障害です。
- 警告! メモリに関連した障害を検知しました。

警告! メモリスロット DIMMx で修正可能なメモリエラーが検知されています。

警告:メモリに適切でない装着箇所が検知されました。メモリ帯域幅を増設する場合、DIMM コネクターをまず白色のラッチで装 着し、続いて黒色のラッチで装着します。

お使いのシステムに設定変更が行われましたが、現在の電源ユニットはこの変更に対応していません。ワット数がより大きな電 源ユニットへのアップグレードについては、デルテクニカルサポートチームにお問い合わせください。

Dell RMT (Reliable Memory Technology)がシステムメモリでエラーを検出しており、エラーは特定されています。作業を続けるこ とはできます。メモリモジュールの交換をお勧めします。DIMM 情報の詳細については、BIOS セットアップでの RMT イベントロ グ画面を参照してください。

Dell RMT (Reliable Memory Technology)がシステムメモリでエラーを検出しており、エラーは特定されています。作業を続けるこ とはできます。これ以上のエラーは特定されません。メモリモジュールの交換をお勧めします。DIMM 情報の詳細については、 BIOS セットアップでの RMT イベントログ画面を参照してください。

<span id="page-44-0"></span>**メモ: 提供されるものは地域により異なる場合があります。次の仕様には、コンピューターの出荷に際し、法により提示が定め られている項目のみを記載しています。コンピューターの構成の詳細については、Windows オペレーティング システムで[ヘ ルプとサポート]を開き、コンピューターに関する情報を表示するオプションを選択してください。**

#### **表 16. プロセッサ**

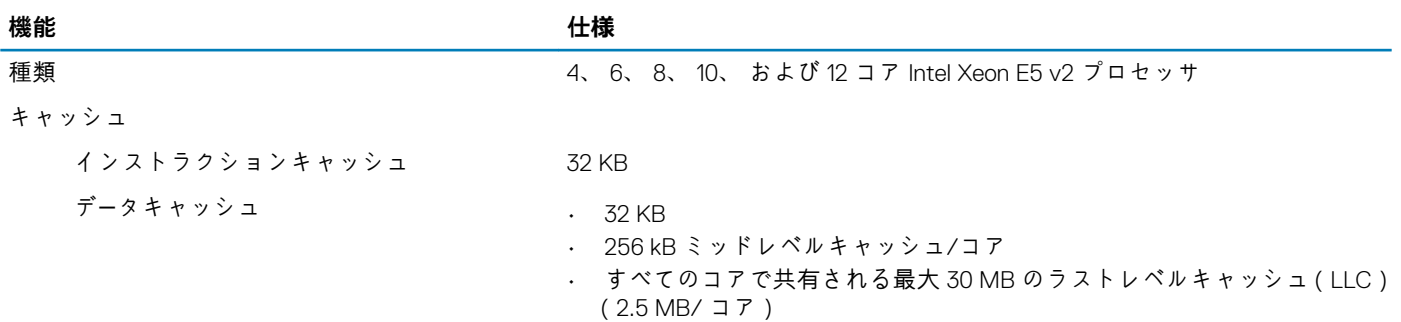

#### **表 17. システム情報**

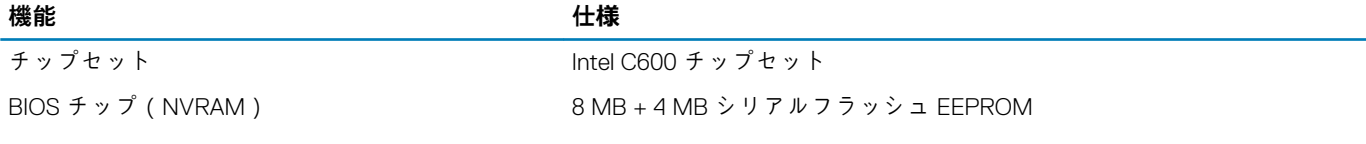

#### **表 18. メモリ**

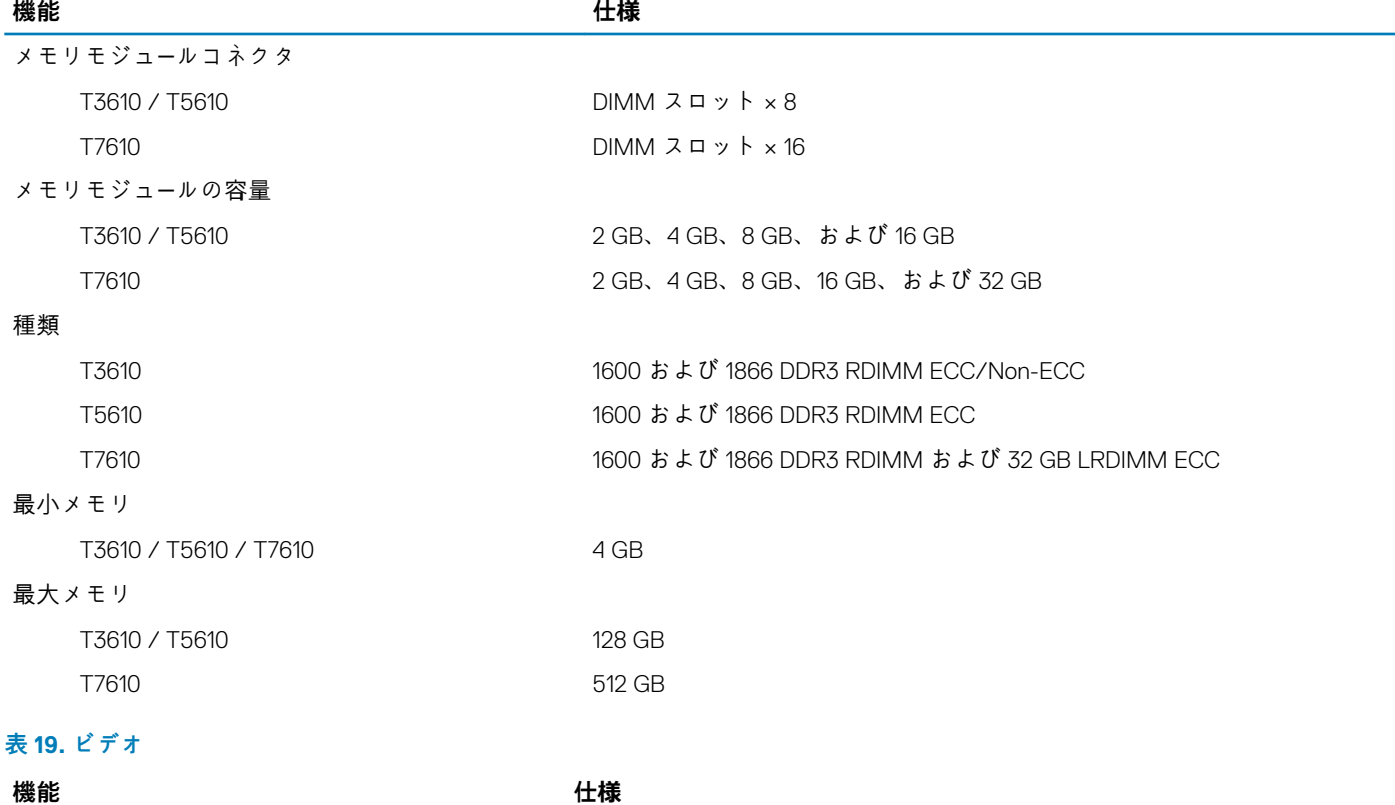

ディスクリート (PCIe 3.0/2.0 x16)

#### **表 20. オーディオ**

### **表 21. ネットワーク**

T3610 / T5610 **Intel 82759** 

#### **機能 仕様**

T3610 / T5610 最大 2 フルハイト、フルレングス(最大 300 W) T7610 **the contract of the contract of the set of the set of the set of the set of the set of the set of the s** 

#### **機能 仕様**

内蔵 Realtek ALC3220 オーディオコーデック

#### **機能 仕様**

T7610 Intel 82759 および Intel 82754

#### **表 22. 拡張インターフェース**

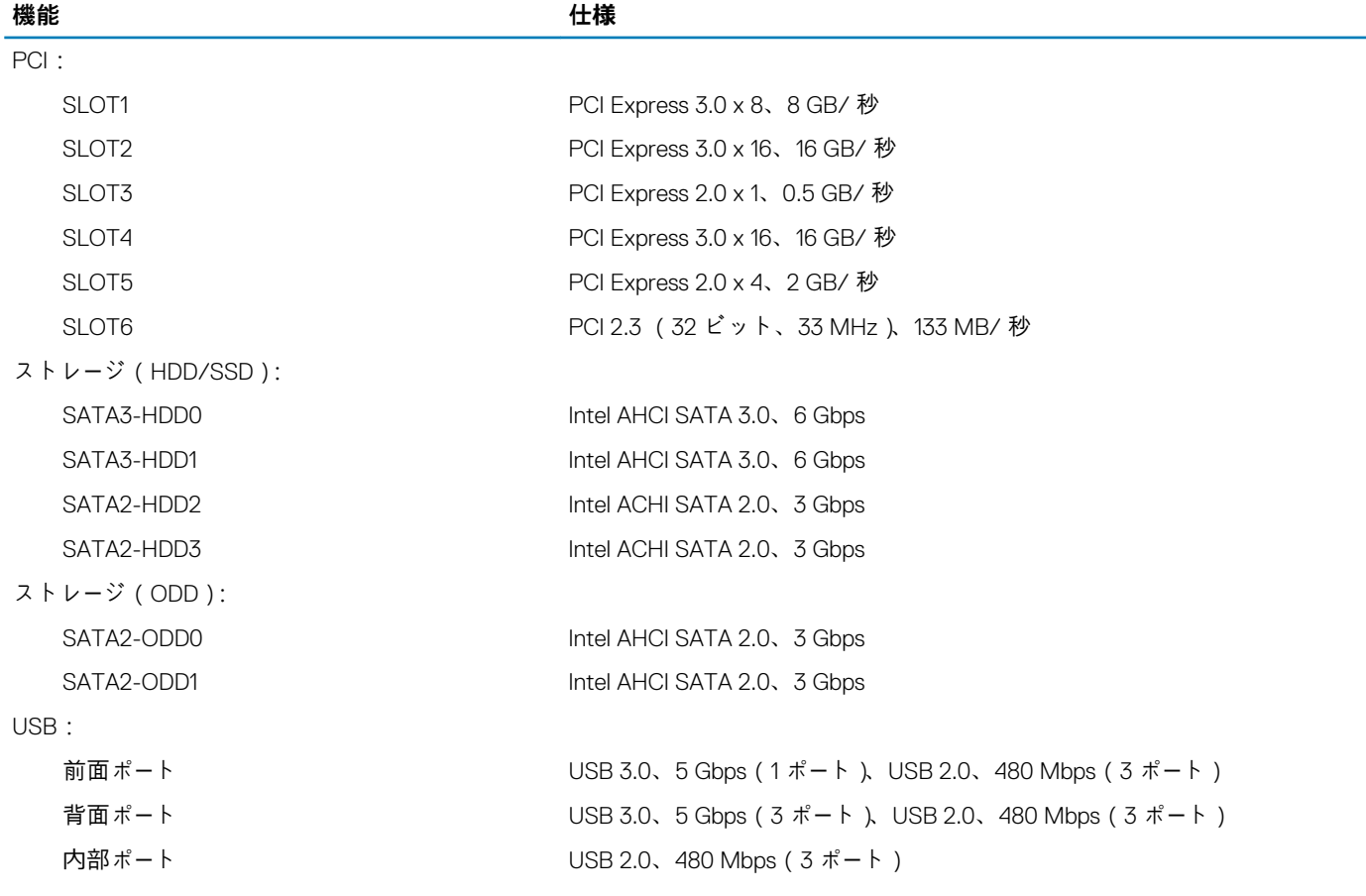

#### **表 23. ドライブ**

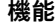

**機能 仕様**

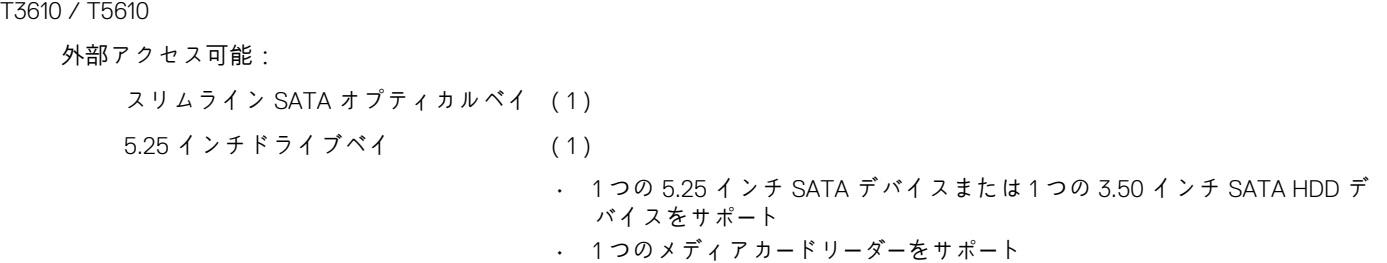

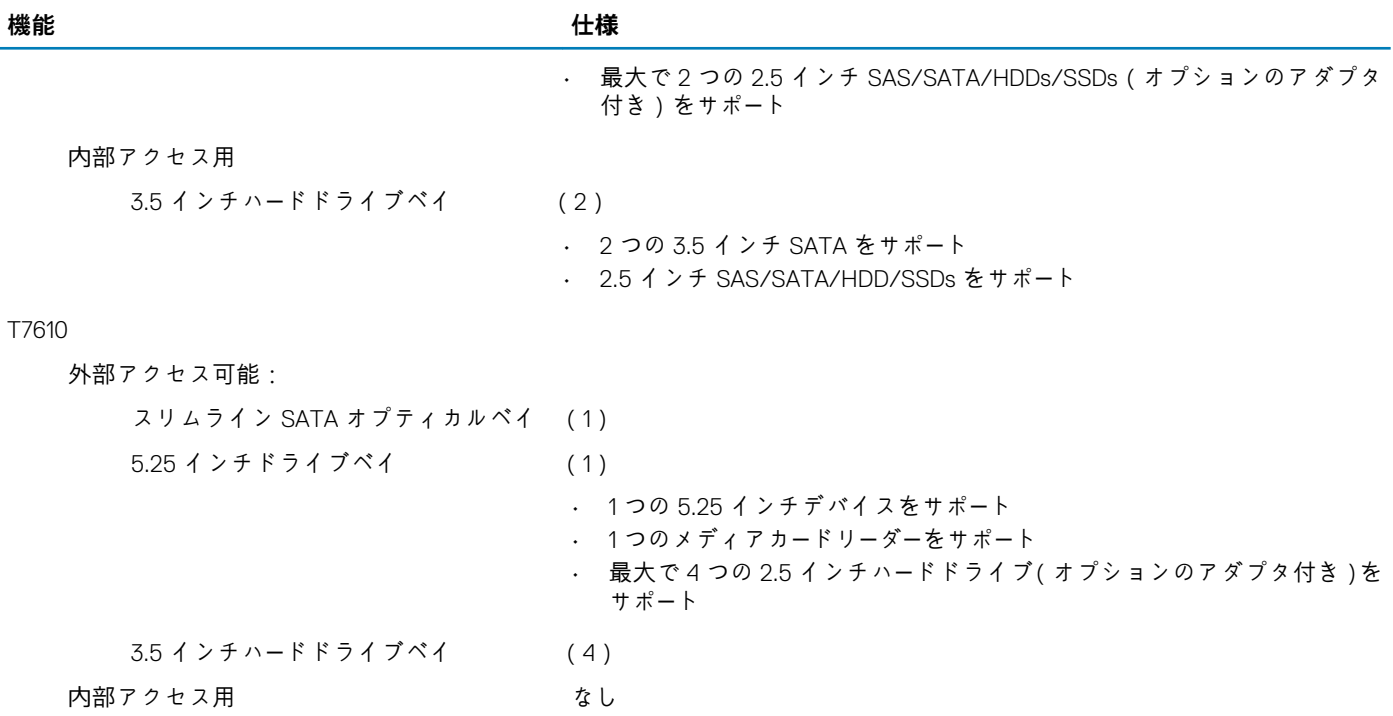

#### **表 24. 外部コネクタ**

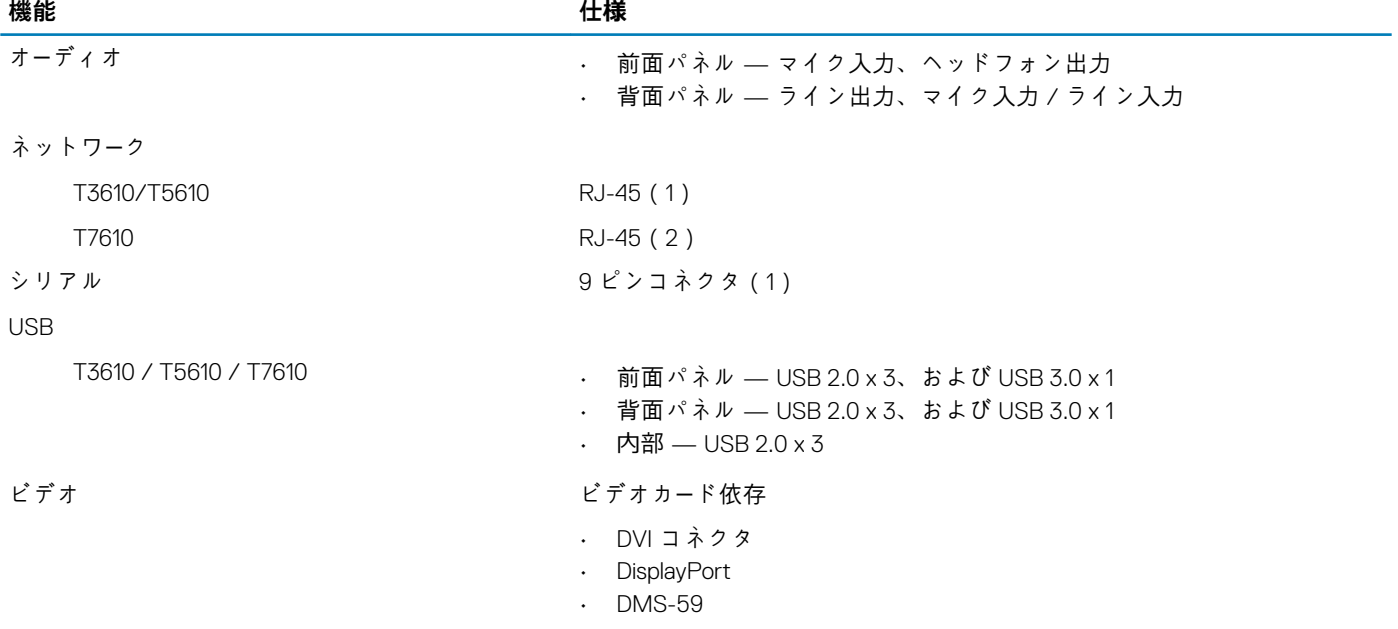

**表 25. 内蔵コネクタ**

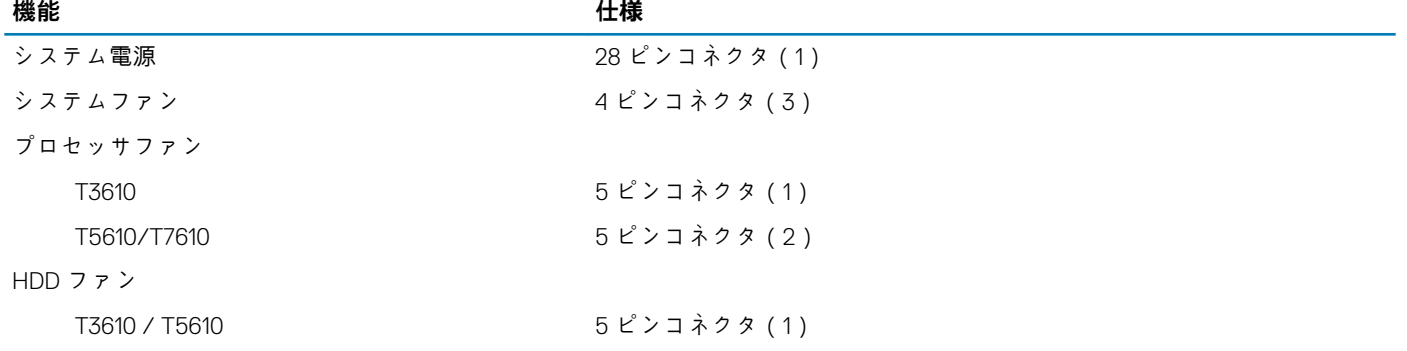

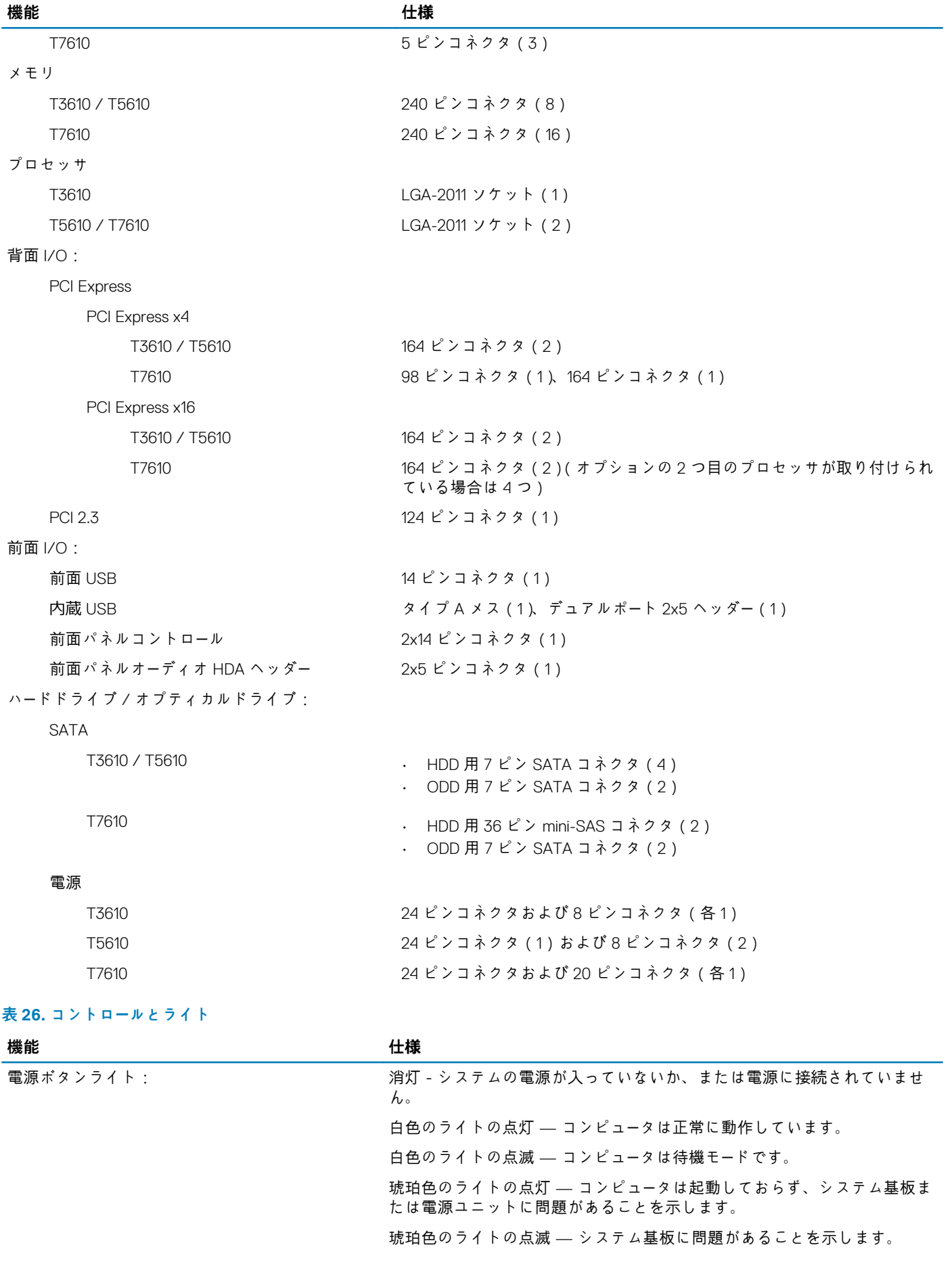

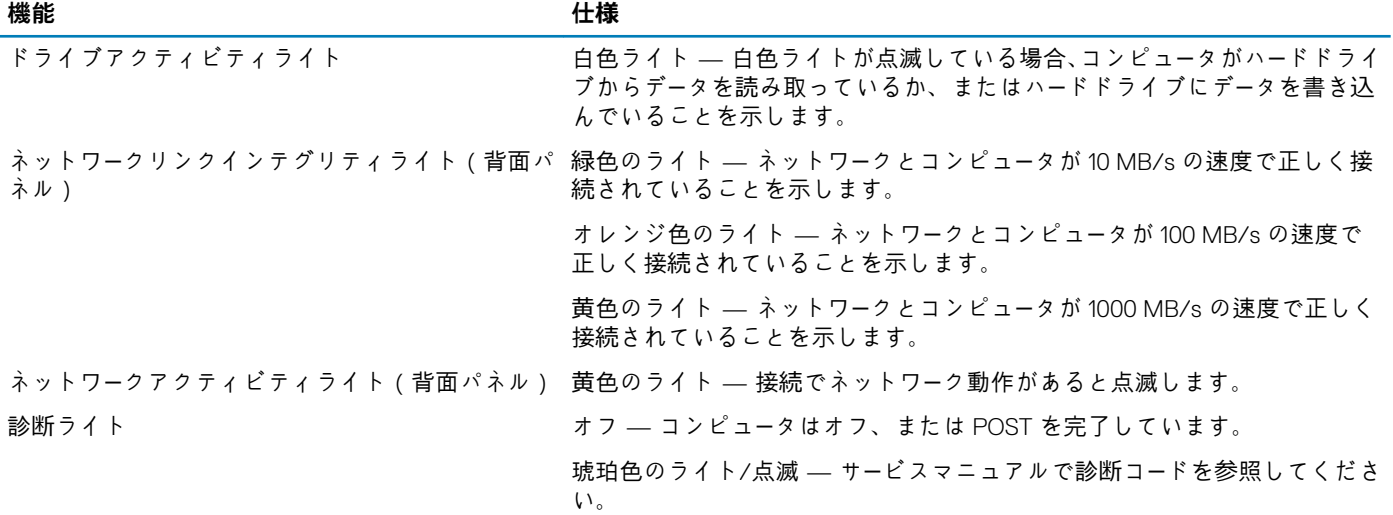

#### **表 27. 電源**

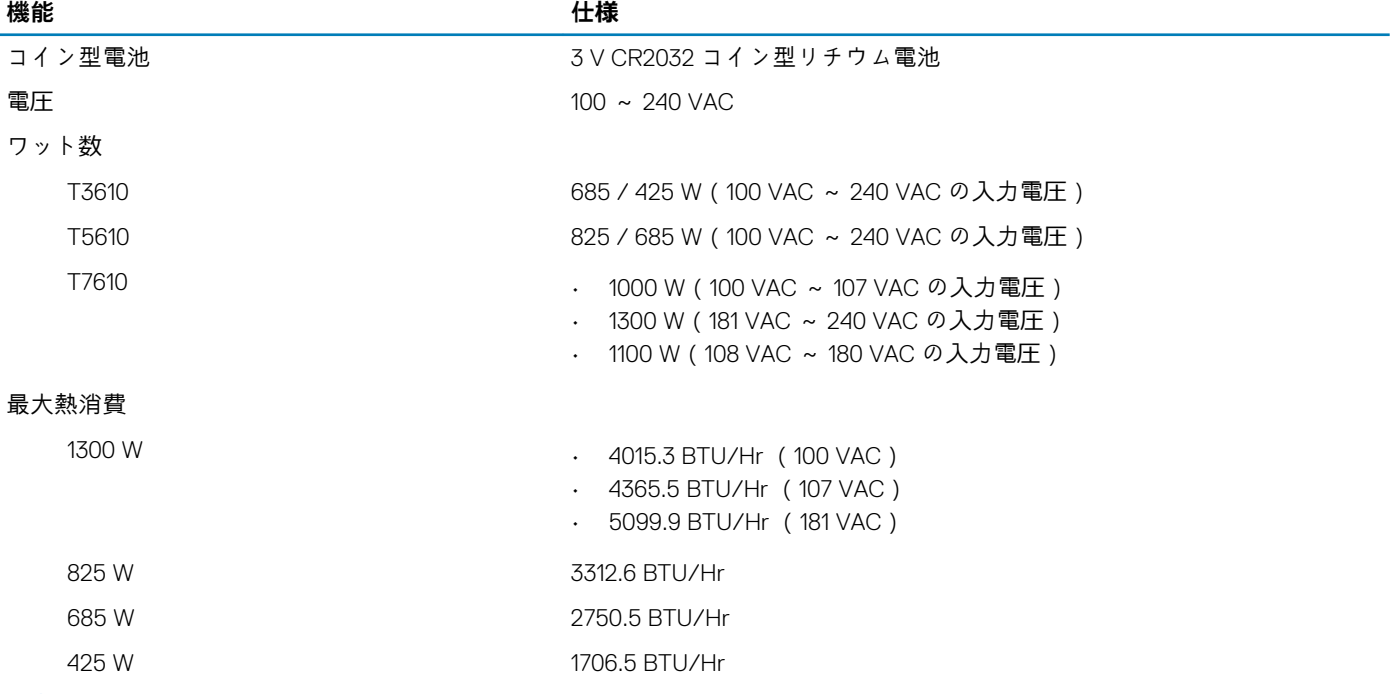

**メモ: 熱放散は電源のワット数定格に基づいて算出されています。**

#### **表 28. 物理的仕様**

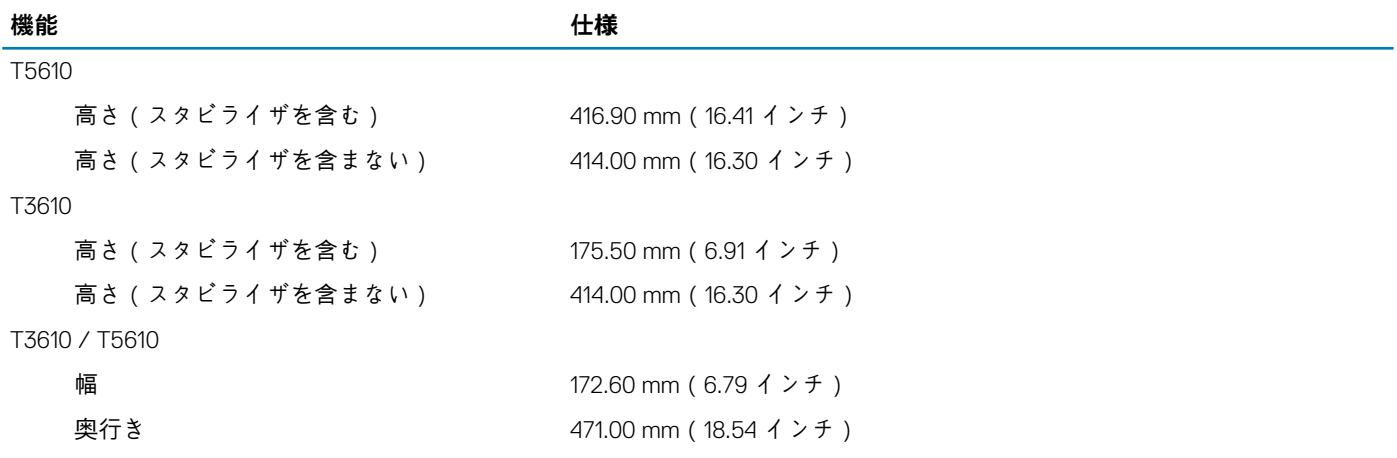

T7610 高さ(スタビライザを含む) 433.40 mm(17.06 インチ) 高さ(スタビライザを含まない) 430.50 mm(16.95 インチ) 幅 216.00 mm (8.51 インチ ) 奥行き 525.00 mm(20.67 インチ) 重量(最小) 16.90 kg(37.26 ポンド)

#### **表 29. 環境**

### 温度:

高度:

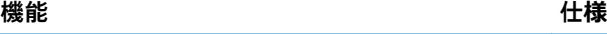

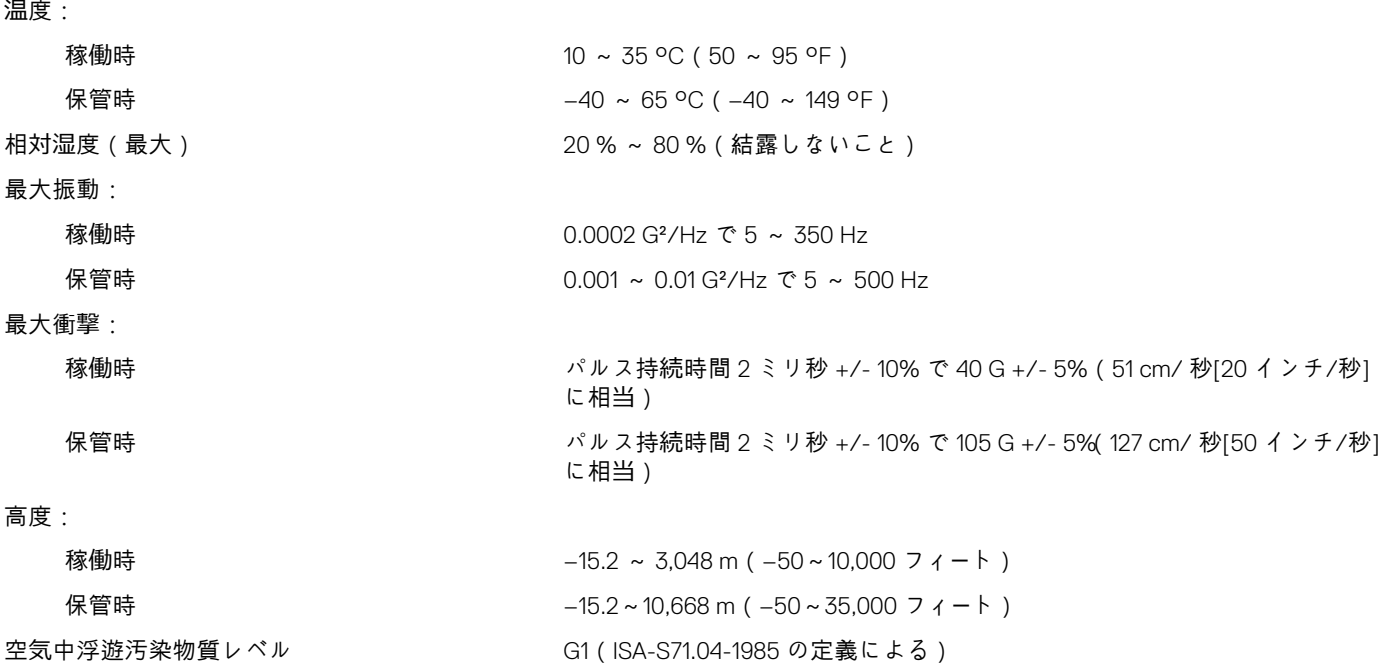

**機能 仕様** 重量(最小): 14.00 kg(30.86 ポンド) / 13.2 kg(29.10 ポンド)

**8**

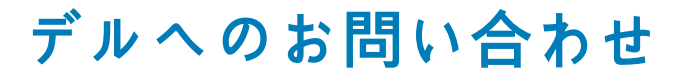

<span id="page-50-0"></span>**メモ: お使いのコンピュータがインターネットに接続されていない場合は、購入時の納品書、出荷伝票、請求書、またはデルの 製品カタログで連絡先をご確認ください。**

デルでは、オンラインまたは電話によるサポートとサービスのオプションを複数提供しています。サポートやサービスの提供状況は 国や製品ごとに異なり、国 / 地域によってはご利用いただけないサービスもございます。デルのセールス、テクニカルサポート、 またはカスタマーサービスへは、次の手順でお問い合わせいただけます。

- 1. **Dell.com/support** にアクセスします。
- 2. サポートカテゴリを選択します。
- 3. ページの下部にある **国 / 地域の選択** ドロップダウンリストで、お住まいの国または地域を確認します。
- 4. 必要なサービスまたはサポートのリンクを選択します。